### aludu cisco.

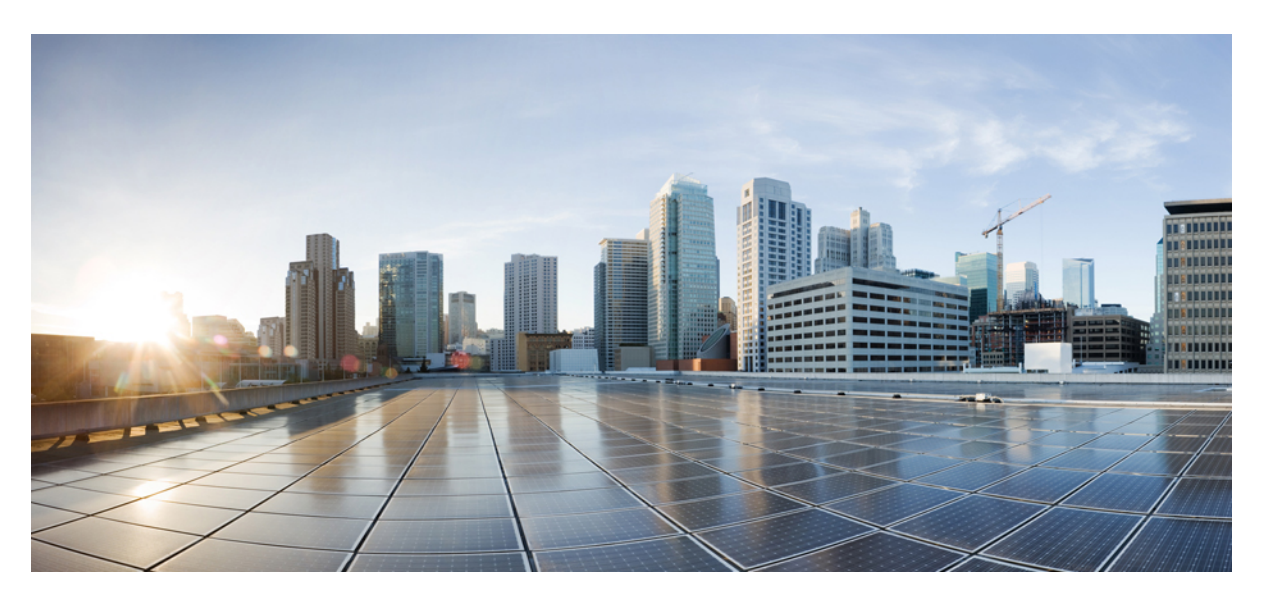

### **Cisco Cyber VisionNetwork SensorInstallation Guide for Cisco IR8340, Release 4.2.2**

**First Published:** 2022-08-25

**Last Modified:** 2023-07-25

### **Americas Headquarters**

Cisco Systems, Inc. 170 West Tasman Drive San Jose, CA 95134-1706 USA http://www.cisco.com Tel: 408 526-4000 800 553-NETS (6387) Fax: 408 527-0883

© 2022–2023 Cisco Systems, Inc. All rights reserved.

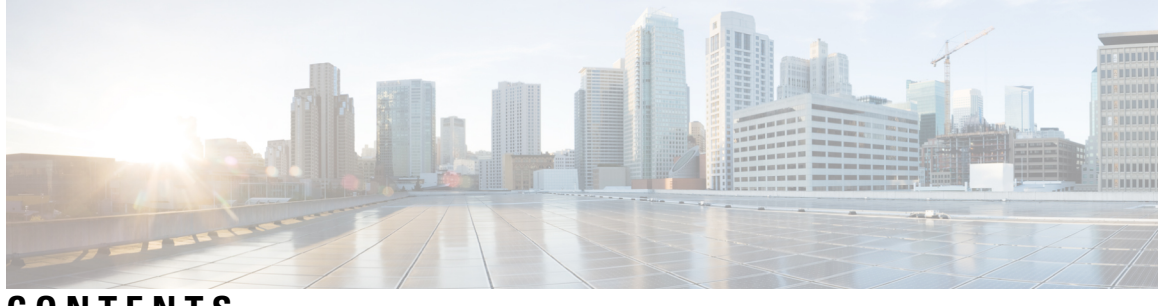

**CONTENTS**

 $\overline{\phantom{a}}$ 

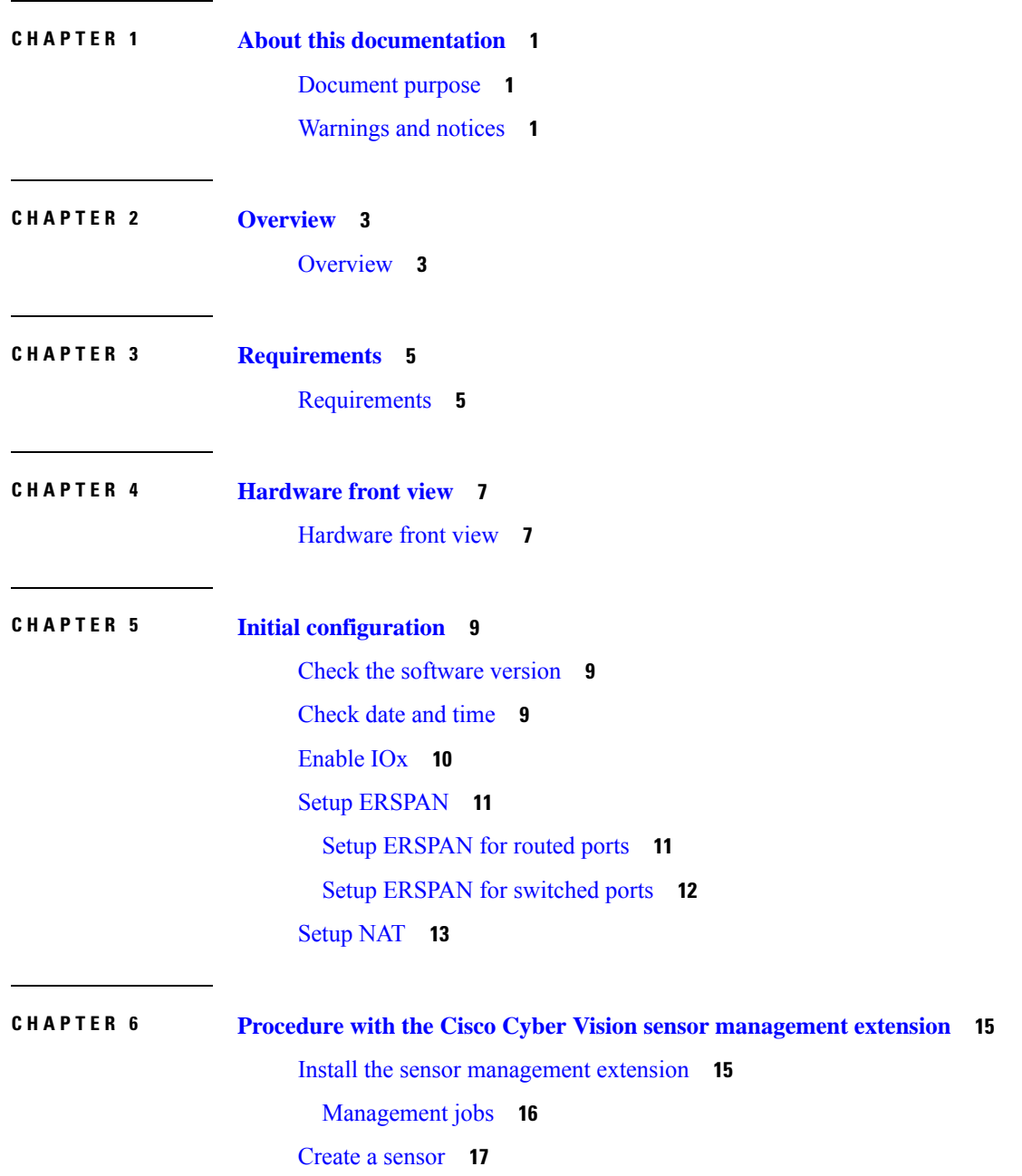

### [Configure](#page-21-0) the sensor **18**

I

I

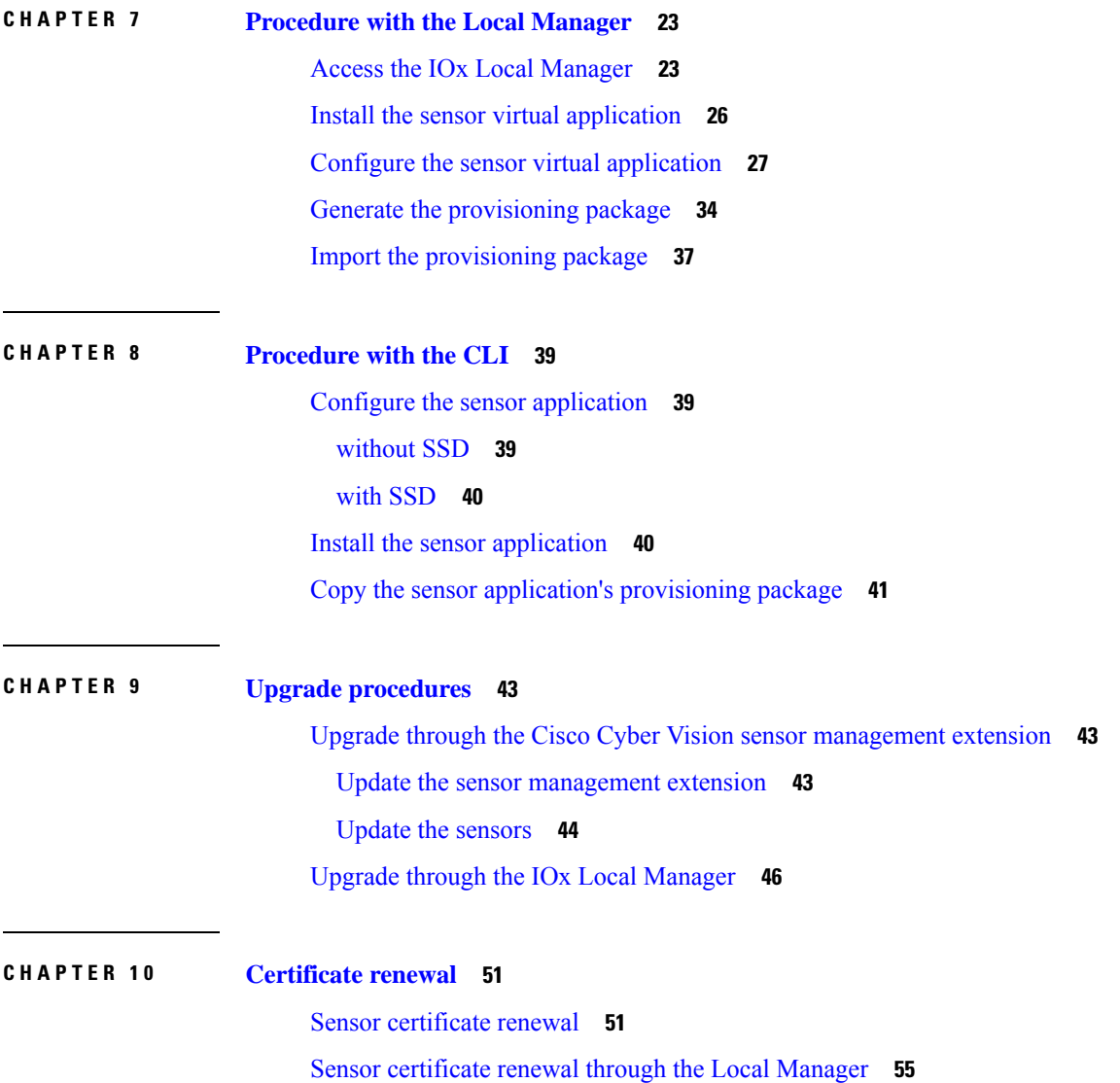

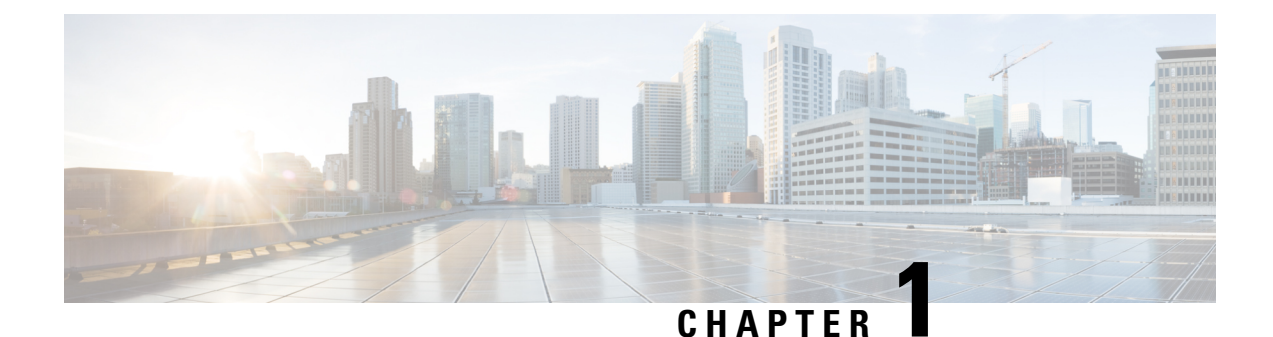

# <span id="page-4-0"></span>**About this documentation**

- [Document](#page-4-1) purpose, on page 1
- [Warnings](#page-4-2) and notices, on page 1

### <span id="page-4-1"></span>**Document purpose**

This installation guide describes how to perform a clean installation of Cisco Cyber Vision on a Cisco IR8340 and how to upgrade a Cisco IR8340 sensor through different methods.

This documentation is applicable to **system version 4.1.0** and later.

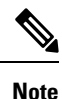

To be able to use the Cisco Cyber Vision sensor management extension, an IPaddress reachable by the Center Collection interface must be set on the Collection VLAN.

### <span id="page-4-2"></span>**Warnings and notices**

This manual contains notices you have to observe to ensure your personal safety as well as to prevent damage to property.

The notices referring to your personal safety and to your property damage are highlighted in the manual by a safety alert symbol described below. These notices are graded according to the degree of danger.

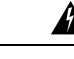

Indicates risks that involve industrial network safety or production failure that could possibly result in personal injury or severe property damage if proper precautions are not taken. **Warning**

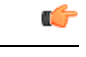

Indicates risks that could involve property or Cisco equipment damage and minor personal injury if proper precautions are not taken. **Important**

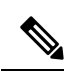

**Note**

Indicates important information on the product described in the documentation to which attention should be paid.

ı

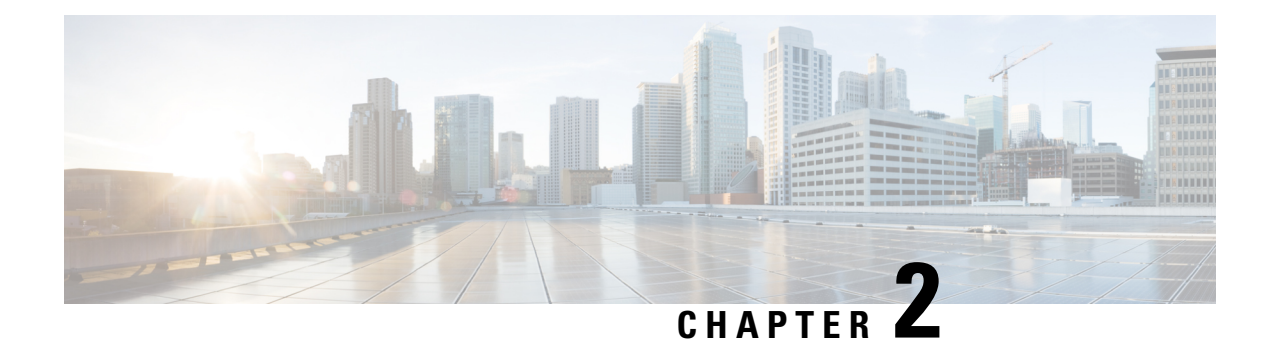

## <span id="page-6-0"></span>**Overview**

• [Overview,](#page-6-1) on page 3

## <span id="page-6-1"></span>**Overview**

The architecture proposed and described in this document is for demonstration. The local network engineer should be consulted before applying the parameters used in this document. IP addresses, port numbers and VLAN IDs used should be verified beforehand as wrong configurations could stop normal exchanges and stop the process.

The schema below explains the architecture virtually deployed in the router to embed the sensor application. VLAN and physical ports configuration will allow OT traffic to be copied and communication with the Cisco Cyber Vision Center to be established.

The communication between the Cisco Cyber Vision Center and the sensor is represented in black on the schema. Mirrored OT traffic is represented in yellow.

Any port of the router can be used for the communication with the Center.

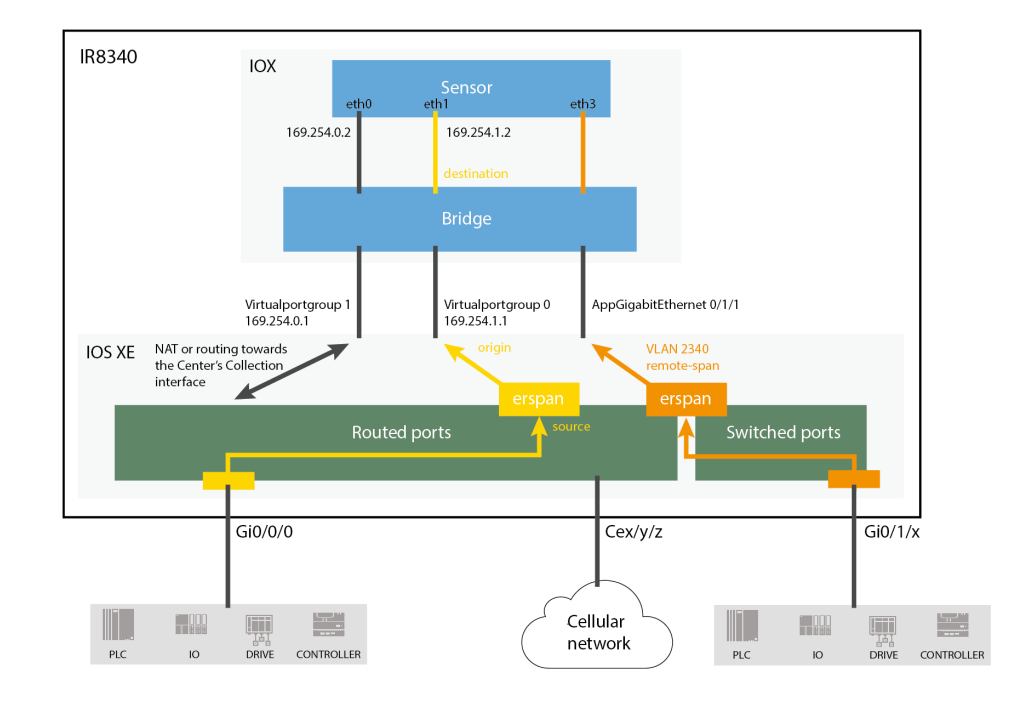

**Figure 1: Cisco IR8340 Integrated Services Router Rugged:**

The sensor can be installed on the Cisco IR8340 with different disk configurations: on a SSD, or on the flash if there is no SSD.

SD card is not supported and will be ignored.

In case the sensor management extension is used and if a SSD is detected, Cisco Cyber Vision will be automatically deployed on it. If there is none, the application will be installed on the flash memory.

For other deployment modes (IOx Local Manager or CLI), the procedures describe how the installation is done for both cases.

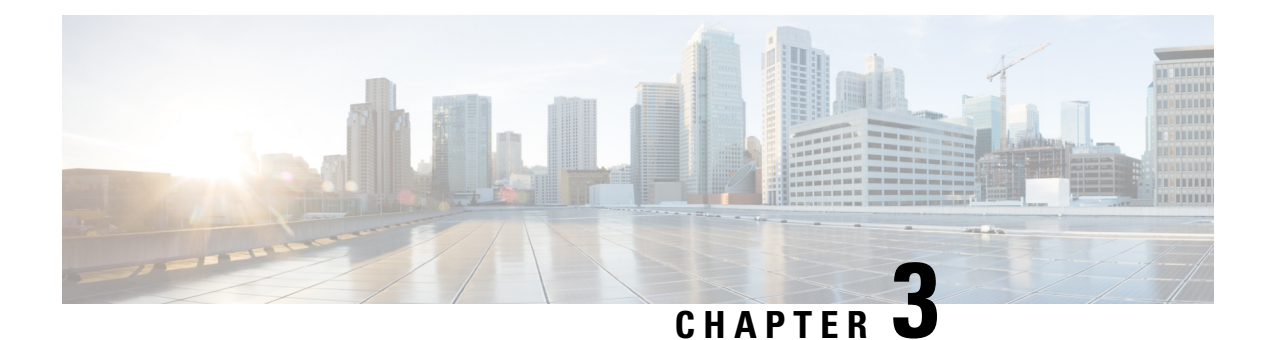

# <span id="page-8-0"></span>**Requirements**

• [Requirements,](#page-8-1) on page 5

## <span id="page-8-1"></span>**Requirements**

The Cisco IR8340 needs to be configured with access to the CLI (ssh or console port). An access to the IOx Local Manager could be necessary depending on the installation procedure chosen.

To be able to use the Cisco Cyber Vision sensor management extension, it has to be deployed on the Center and an IP address reachable by the Center Collection interface must be set on the device.

In case of manual installation (IOx Local Manager or CLI), the Cisco Cyber Vision Sensor application must be collected from Cisco.com, i.e.

CiscoCyberVision-IOx-Active-Discovery-x86-64-<VERSION>.tar

 $\mathbf l$ 

٦

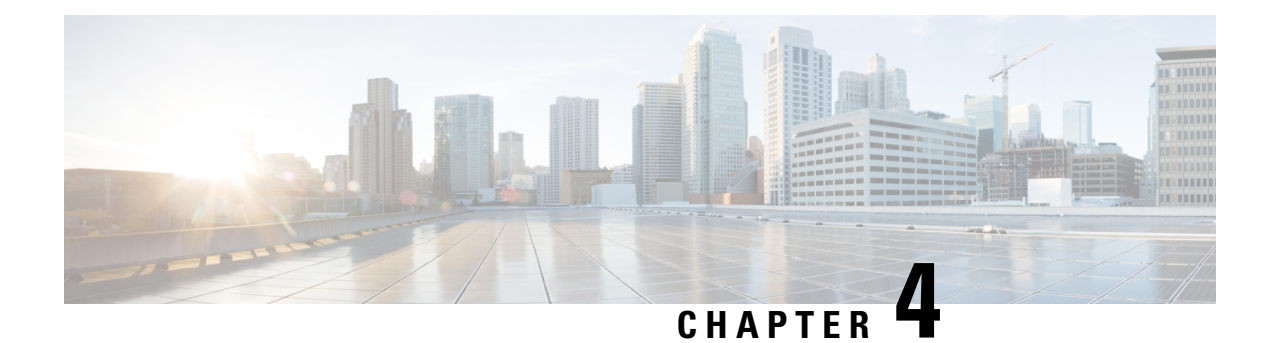

# <span id="page-10-0"></span>**Hardware front view**

• [Hardware](#page-10-1) front view, on page 7

## <span id="page-10-1"></span>**Hardware front view**

**Cisco IR8340 Integrated Services Router Rugged:**

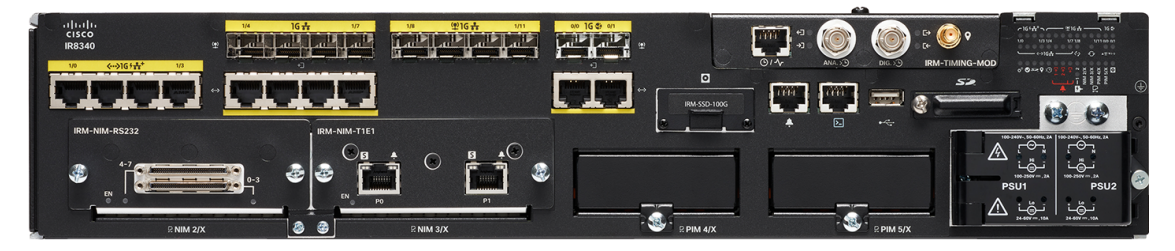

For more information, refer to the Hardware Installation Guide available in cisco.com.

 $\mathbf I$ 

٦

<span id="page-12-3"></span>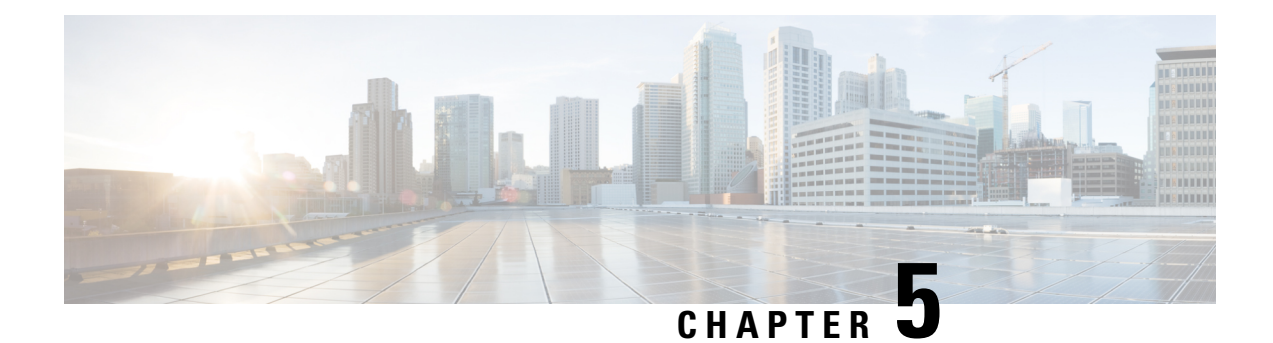

# <span id="page-12-0"></span>**Initial configuration**

To install Cisco Cyber Vision on the Cisco IR8340, you must perform the Initial configuration which steps are described in this section.

- Check the [software](#page-12-1) version, on page 9
- [Check](#page-12-2) date and time, on page 9
- [Enable](#page-13-0) IOx, on page 10
- Setup [ERSPAN,](#page-14-0) on page 11
- [Setup](#page-16-0) NAT, on page 13

## <span id="page-12-1"></span>**Check the software version**

• Check the software version using the following command in the router's CLI:

Show version

The displayed version must be 17.8.1 or higher to be compatible with the Cisco Cyber Vision Sensor Application.

If the version is lower, you must update the router firmware. To do so, go to cisco.com and refer to the Cisco IR8340's documentation.

## <span id="page-12-2"></span>**Check date and time**

The internal clock of the router must be synchronized and configured properly.

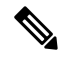

- The Cisco Cyber Vision IOx sensor application gets the time from the host. Therefore, it is critical that the host synchronizes its time with the Center or a valid NTP server. If the time difference is large (hours or more), the user should adjust the Cisco IR8340 time using the CLI or the WebUI so it is close to the reference time. If not, the synchronization may take many update cycles. **Note**
	- **1.** Check the date and time using the following command:

Show clock

**2.**

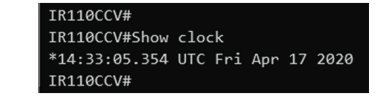

If needed, adjust to the UTC time using the following command:

clock set [hh:mm:ss] [month] [day] [year]

Or in the WebUI, navigate to Monitoring > Time.

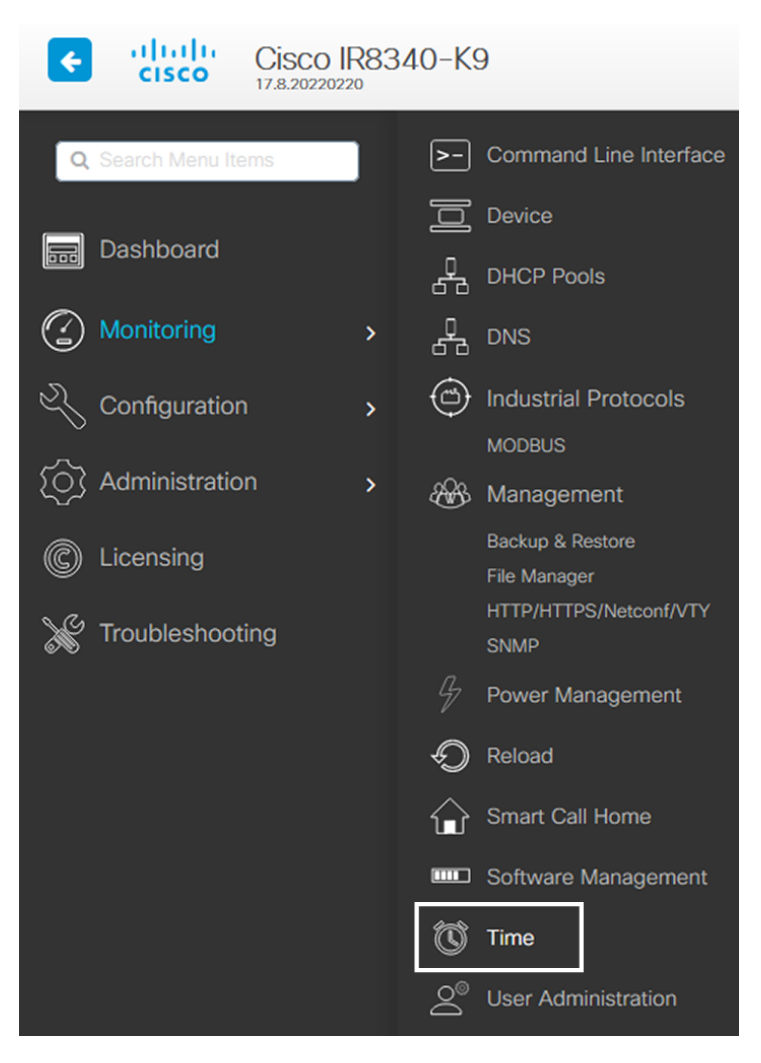

## <span id="page-13-0"></span>**Enable IOx**

Before installing the Cisco Cyber Vision sensor on the Cisco IR8340, you must enable IOx.

Ш

#### **Procedure**

**Step 1** Enable IOx using the following command.

```
configure terminal
iox
```
**Step 2** Check that the CAF and IOxman services are running using the following command.

```
exit
show iox
IR8340#
IR8340#
IR8340#sh iox
IOx Infrastructure Summary:
                                 : Running
IOx service (CAF)
IOx service (HA)
                                   Not Supported
IOx service (IOxman)
                                  Running
IOx service (Sec storage)
                                   Running
Libvirtd 5.5.0Running
Dockerd v19.03.13-ce
                                 : Running
IR8340#
```
### <span id="page-14-0"></span>**Setup ERSPAN**

In order to receive traffic in the Cisco Cyber Vision IOx application, the application:

- must be connected to a VirtualPortGroup and the Appgigabit interface,
- must have the correct IP address assigned (do not use the same IP subnet for the VPG interface and the VLAN interface),
- must have one or two monitor sessions created:
	- one to capture traffic on routed ports,
	- and a different one to capture traffic on switched ports.

### <span id="page-14-1"></span>**Setup ERSPAN for routed ports**

#### **Procedure**

**Step 1** Connect the application to a VirtualPortGroup and set an IP address using the following commands:

```
Configure terminal
ip routing
interface virtualportgroup 0
```

```
ip address 169.254.1.1 255.255.255.252
exit
```
**Step 2** Create the monitor session using the following commands. The monitor session number must be 5 or higher.

```
monitor session 5 type erspan-source
source interface Gi0/0/0
no shutdown
destination
erspan-id 1
mtu 1464
ip address 169.254.1.2
origin ip address 169.254.1.1
end
```
### <span id="page-15-0"></span>**Setup ERSPAN for switched ports**

#### **Procedure**

**Step 1** Configure a VLAN for traffic mirroring using the following commands. The VLAN number must be between 2340 and 2349.

```
configure terminal
vlan 2340
exit
int vlan 2340
ip address 169.254.2.1 255.255.255.252
no shutdown
exit
```
**Step 2** Configure the AppGigabitEthernet port which will enable the communication to the IOx virtual application.

```
interface AppGigabitEthernet 0/1/1
switchport mode trunk
exit
```
**Step 3** Configure the SPAN session and add to the session the interfaces to monitor. The monitor session number must be between 1 and 4.

```
monitor session 1 type erspan-source
source interface Gi0/1/0 - 10 both
no shutdown
destination
erspan-id 2
mtu 9000
ip address 169.254.2.2
origin ip address 169.254.2.1
exit
exit
```
Ш

### <span id="page-16-0"></span>**Setup NAT**

You must add NAT rules so that the container can reach the outside. This will be on a different virtual port group from the ERSPAN to separate the traffic.

#### **Procedure**

**Step 1** Type the following commands to achieve this configuration.

```
Configure terminal
interface GigabitEthernet 0/0/0
ip nat outside
media-type rj45
exit
interface VirtualPortGroup 1
ip address 169.254.0.1 255.255.255.252
ip nat inside
exit
ip nat inside source list NAT_ACL interface GigabitEthernet 0/0/0 overload
ip access-list standard NAT_ACL
10 permit 169.254.0.0 0.0.0.3
exit
```

```
IR110CCV#
IR110CCV#Configure terminal
Enter configuration commands, one per line. End with CNTL/Z.
IR110CCV(config)#interface GigabitEthernet 0/0/0
IR110CCV(config-if)#ip nat outside
IR110CCV(config-if)#media-type rj45
IR110CCV(config-if)#exit
IR110CCV(config)#interface VirtualPortGroup 1
IR110CCV(config-if)#ip address 169.254.0.1 255.255.255.252
IR110CCV(config-if)#ip nat inside
IR110CCV(config-if)#exit
IR110CCV(config)#ip nat inside source list NAT_ACL interface GigabitEthernet 0/0/0 overload
IR110CCV(config)#ip access-list standard NAT_ACL
IR110CCV(config-std-nacl)#10 permit 169.254.0.0 0.0.0.3
IR110CCV(config-std-nacl)#exit
IR110CCV(config)#
```
**Step 2** Save the configuration.

exit write mem

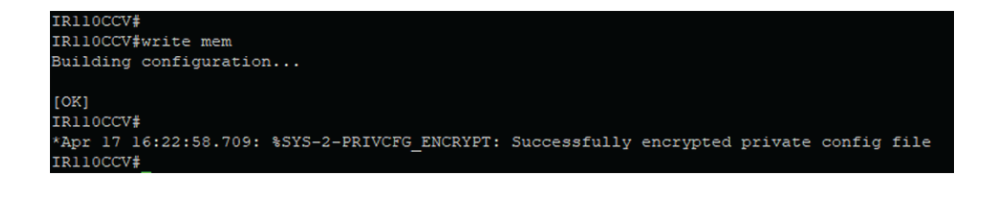

#### **What to do next**

Proceed with one of the following procedures:

- Procedure with the Cisco Cyber Vision sensor [management](#page-18-2) extension, on page 15
- [Procedure](#page-26-2) with the Local Manager, on page 23
- [Procedure](#page-42-3) with the CLI, on page 39

<span id="page-18-2"></span>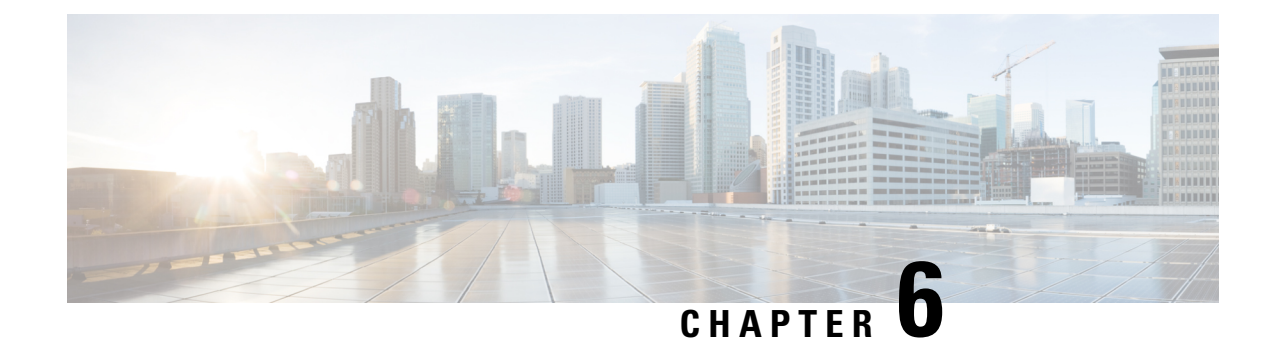

# <span id="page-18-0"></span>**Procedure with the Cisco Cyber Vision sensor management extension**

After the Initial [configuration](#page-12-3), proceed to the steps described in this section.

- Install the sensor [management](#page-18-1) extension, on page 15
- Create a [sensor,](#page-20-0) on page 17
- [Configure](#page-21-0) the sensor, on page 18

## <span id="page-18-1"></span>**Install the sensor management extension**

To install the Sensor Management extension, you must:

#### **Procedure**

- **Step 1** Retrieve the extension file (i.e. CiscoCyberVision-sensor-management- $\le$ version>.ext) from cisco.com.
- **Step 2** Access the Extensions administration page in Cisco Cyber Vision.
- **Step 3** Import the extension file.

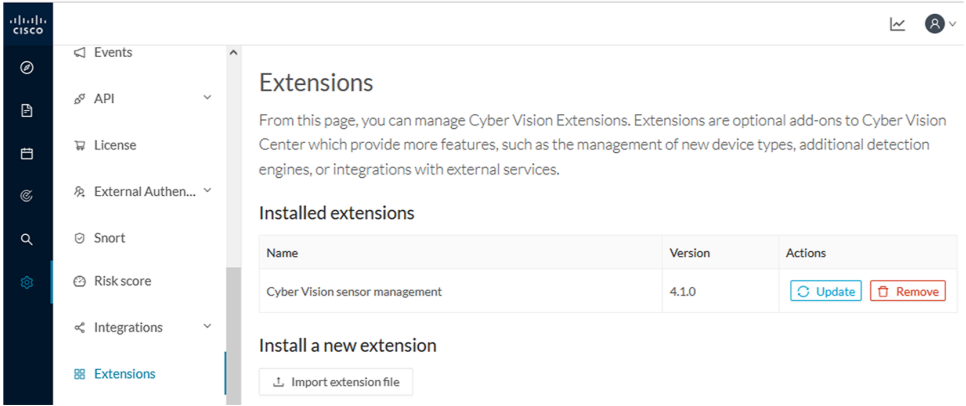

Once the sensor management extension is installed, you will find a new management job under the sensor administration menu ([Management](#page-19-0) jobs), and the Install via extension button will be enabled in the Sensor Explorer page.

### <span id="page-19-0"></span>**Management jobs**

As some deployment tasks on sensors can take several minutes, this page shows the jobs execution status and advancement for each sensor deployed with the sensor management extension.

This page is only visible when the sensor management extension is installed in Cisco Cyber Vision.

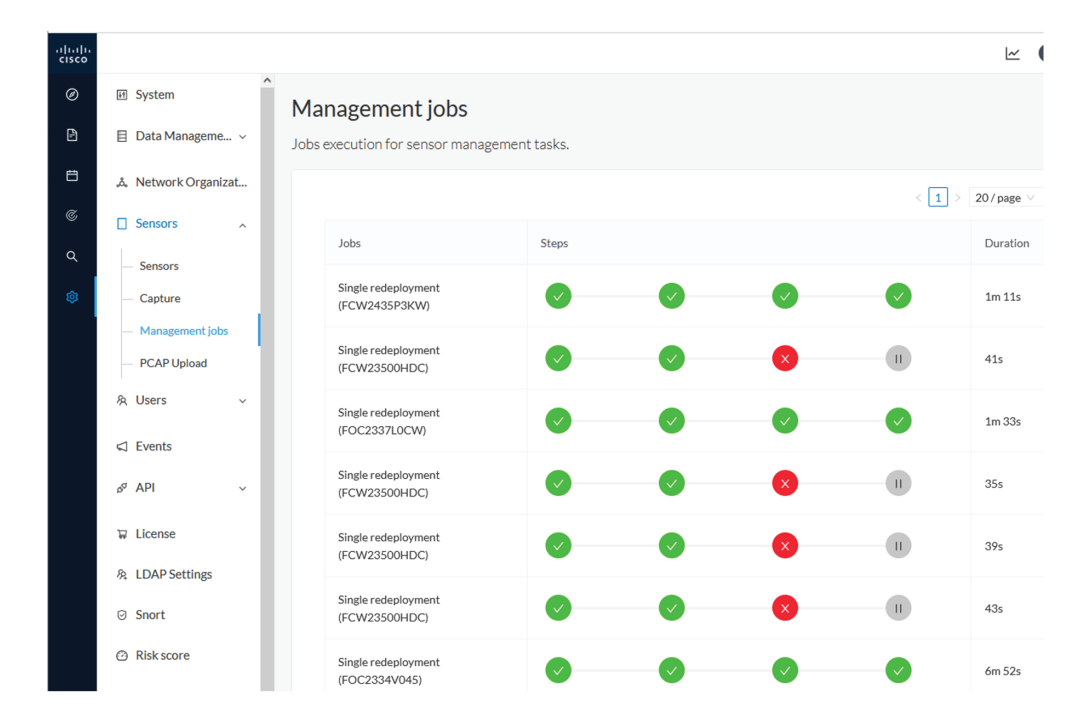

You will find the following jobs:

• Single deployment

This job is launched when clicking the Deploy Cisco device button in the sensor administration page, that is when a new IOx sensor is deployed.

• Single redeployment

This job is launched when clicking the Reconfigure Redeploy button in the sensor administration page, that is when deploying on a sensor that has already been deployed. This option is used for example to change the sensor's parameters like enabling active discovery.

• Single removal

This job is launched when clicking the Remove button from the sensor administration page.

• Update all devices

Ш

This job is launched when clicking the Update Cisco devices button from the sensor administration page. A unique job is created for all managed sensors that are being updated.

If a job fails, you can click on the error icon to view detailed logs.

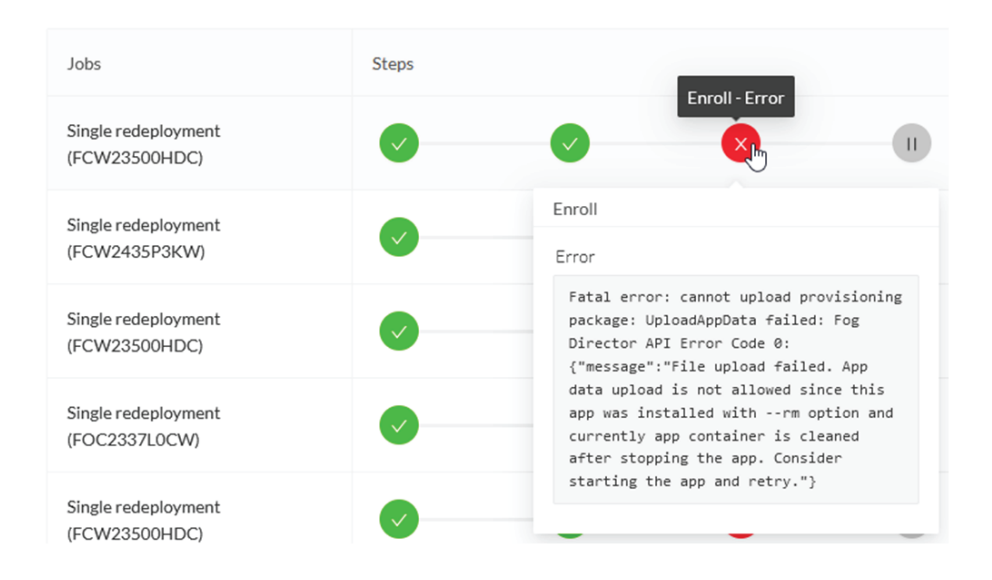

### <span id="page-20-0"></span>**Create a sensor**

#### **Procedure**

**Step 1** In Cisco Cyber Vision, navigate to Admin > Sensors > Sensor Explorer and click **Install sensor**, then **Install via extension**.

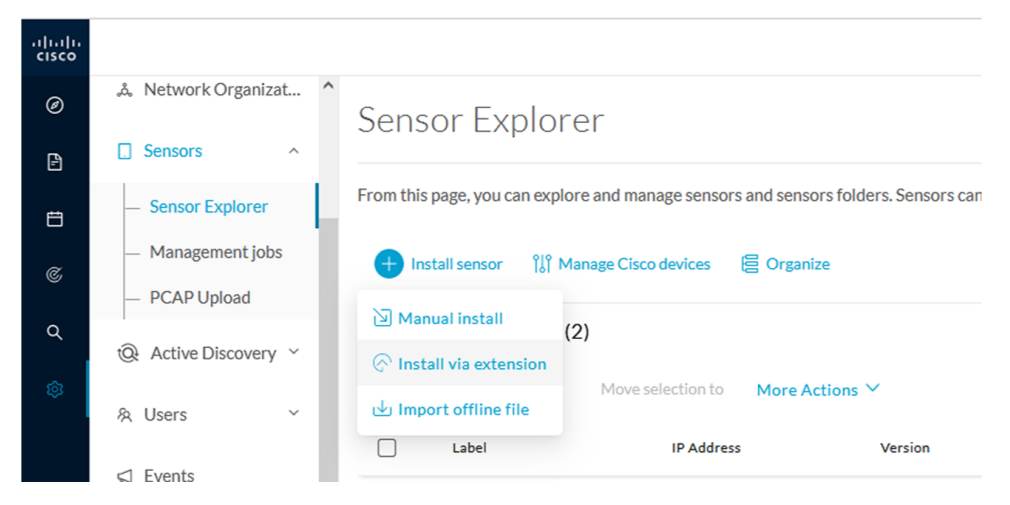

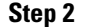

**Step 2** Fill the requested fields so Cisco Cyber Vision can reach the device:

• IP address: admin address of the device.

- Port: management port (443).
- Login: user with the admin rights of the device.
- Password: password of the admin user.
- Capture Mode: Optionally, select a capture mode.

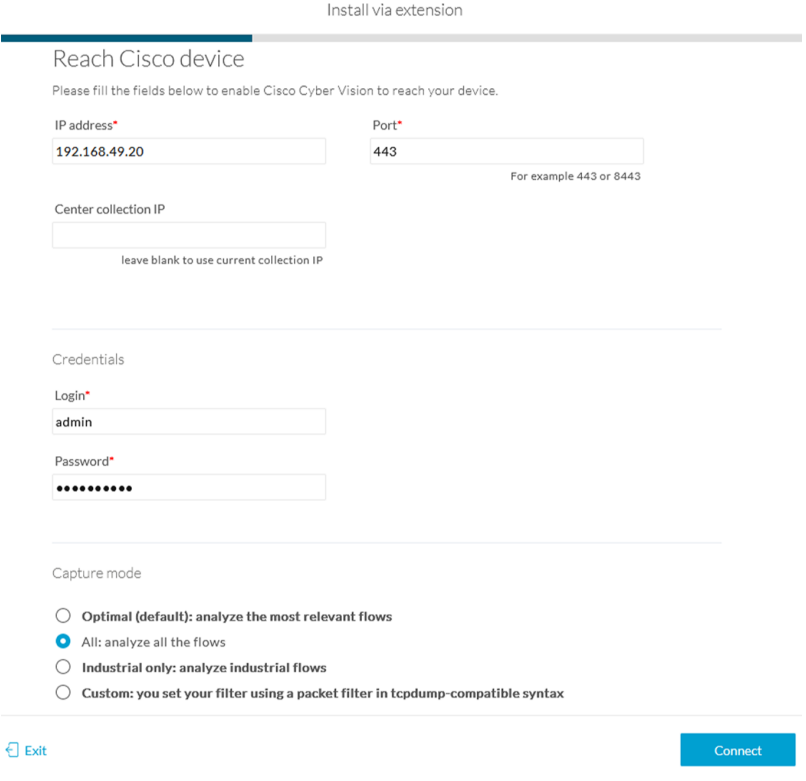

**Step 3** Click **Connect**.

The Center will join the device and the second parameter list will be displayed. For this step to succeed, the device needs to be reachable by the Center on its eth1 connection.

## <span id="page-21-0"></span>**Configure the sensor**

If the Center can join the device, the following form appears:

Ш

Install via extension

#### Configure Cyber Vision IOx sensor app

The device requires additional parameters. Some parameters have been pre-filled. Please complete the remaining fields.

#### Cisco device: IR8340-K9

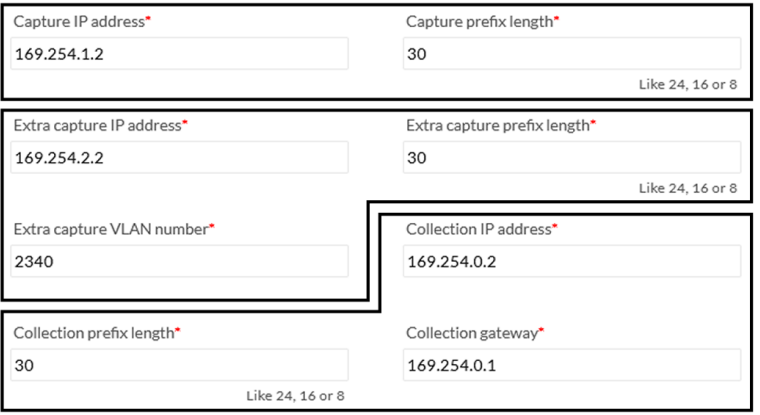

Next

While some parameters are filled automatically, you can still change them if necessary.

#### **Procedure**

**Step 1** Fill the following parameters for the Collection interface:

- **a.** Capture interface: traffic capture from routed ports
	- Capture IP address: IP address destination of the monitor session in the sensor
	- Capture prefix length: mask of the capture IP address
- **b.** Extra capture interface: traffic capture from switched ports
	- Extra capture IP address
	- Extra capture prefix length
	- Extra capture VLAN number
- **c.** Collection interface: capture traffic to the Center
	- Collection IP address: IP address of the sensor in the device
	- Collection prefix length: mask of the Collection IP address
	- Collection gateway: IP address of the interface VirtualPortGroup 1

#### **Step 2** Click **Next**.

#### **Step 3 Active Discovery:**

If you want to enable Active Discovery on the sensor, select **Passive and Active Discovery**.

You can:

Ė

• use the sensor Collection interface by selecting it:

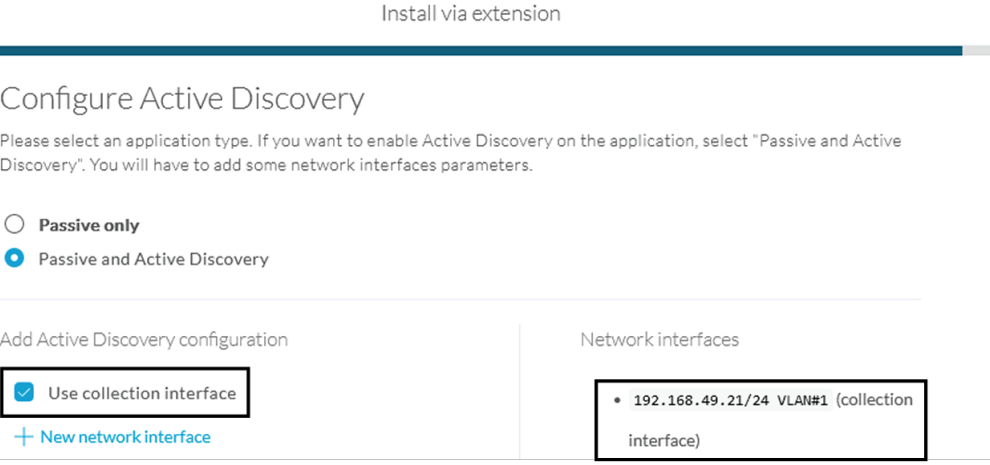

- add new network interfaces filling the following parameters to set dedicated network interfaces and clicking **Add**.
	- IP address
	- Prefix length
	- VLAN number

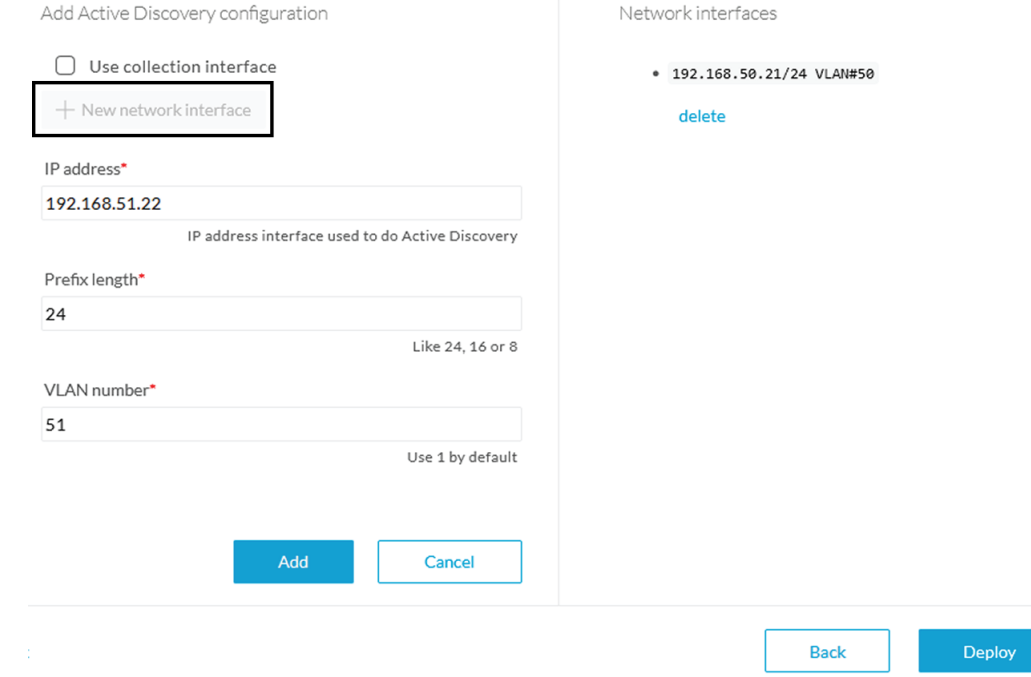

#### **Step 4** Click **Deploy**.

The Center starts deploying the sensor application on the target equipment. This can take a few minutes. You can go to the Management jobs page to check the deployment advancements.

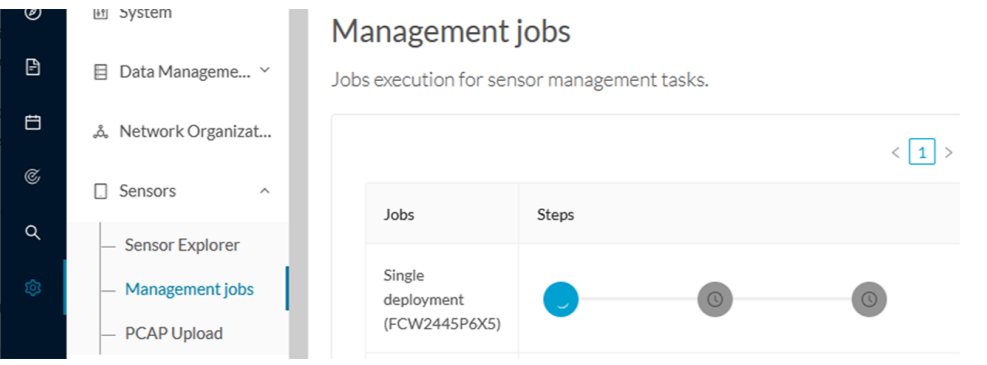

Once the deployment is finished, a new sensor appears in the sensors list of the Sensor Explorer page.

The sensor's status will eventually turn to Connected.

 $\Box$ = FCW2445P6X5 192.168.49.21 4.1.0+202202151440 Pending data Enabled Connected 4 days

If the Active Discovery has been enabled and set -that is if the **Passive and Active Discovery** option was selected during the IOX App sensor configuration- the sensor is displayed as below with Active Discovery's status as Enabled.

 $\mathbf I$ 

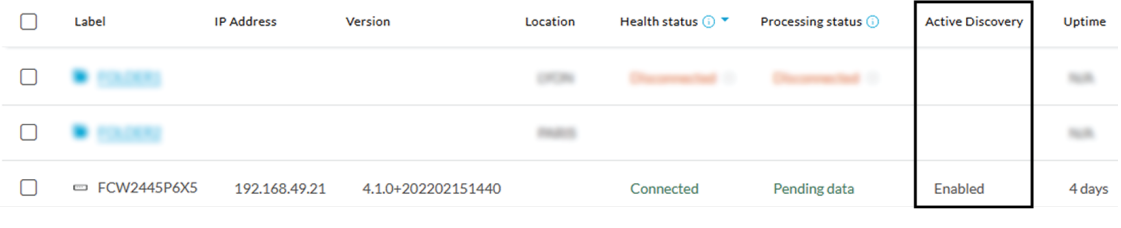

<span id="page-26-2"></span>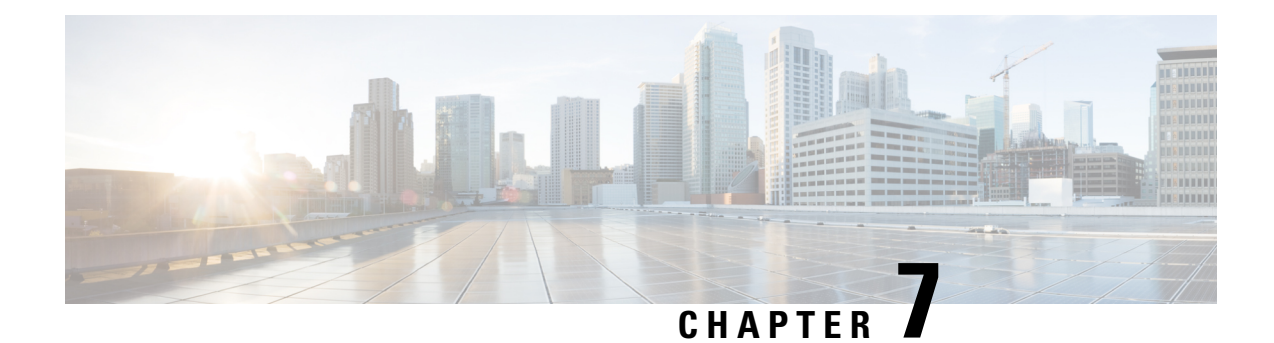

# <span id="page-26-0"></span>**Procedure with the Local Manager**

After the Initial [configuration](#page-12-3), proceed to the steps described in this section.

- Access the IOx Local [Manager,](#page-26-1) on page 23
- Install the sensor virtual [application,](#page-29-0) on page 26
- Configure the sensor virtual [application,](#page-30-0) on page 27
- Generate the [provisioning](#page-37-0) package, on page 34
- Import the [provisioning](#page-40-0) package, on page 37

### <span id="page-26-1"></span>**Access the IOx Local Manager**

- **1.** Open a browser and navigate to the IP address you configured on the interface you are connected to.
- **2.** Log in using the Cisco IR8340 admin user account and password.

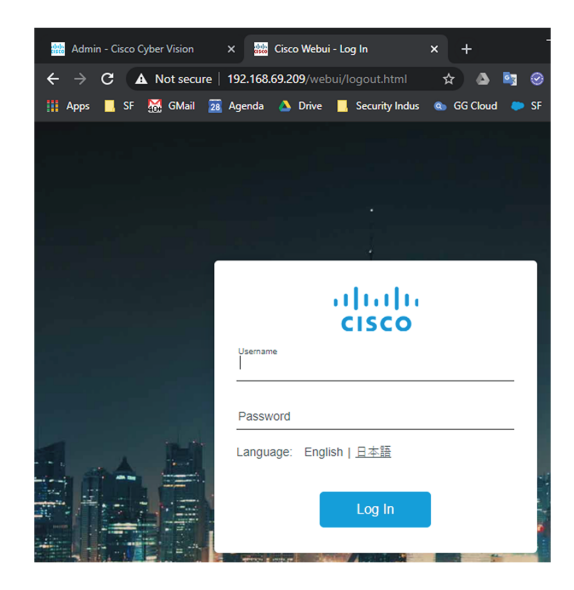

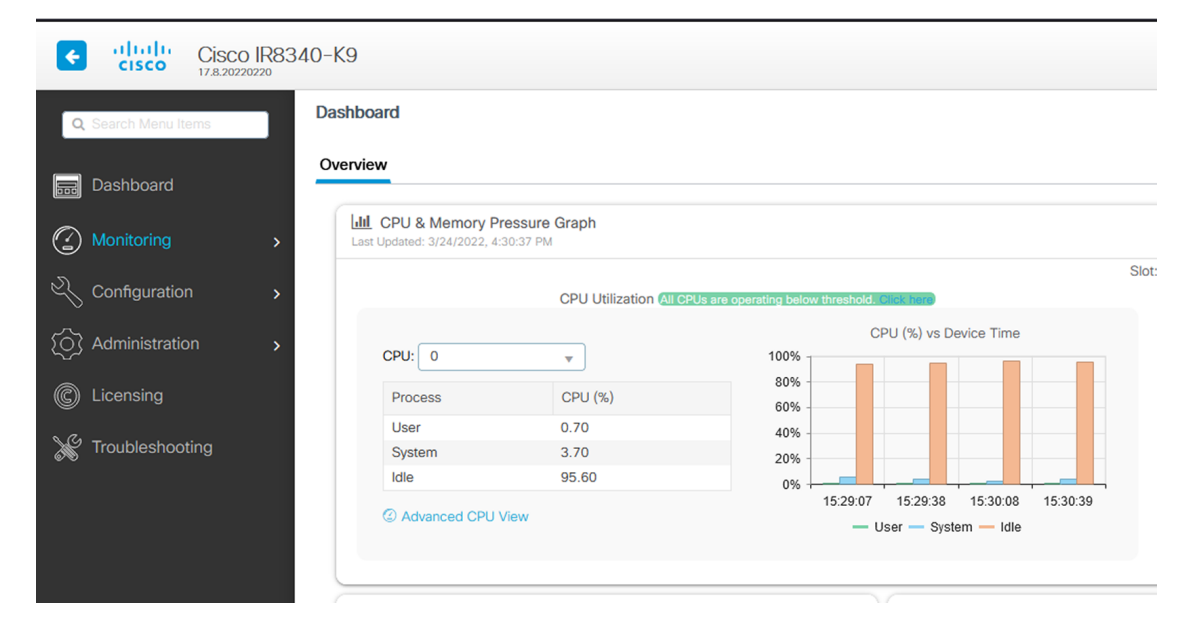

**3.** Once logged into the Local Manager, navigate to Configuration > Services > IOx.

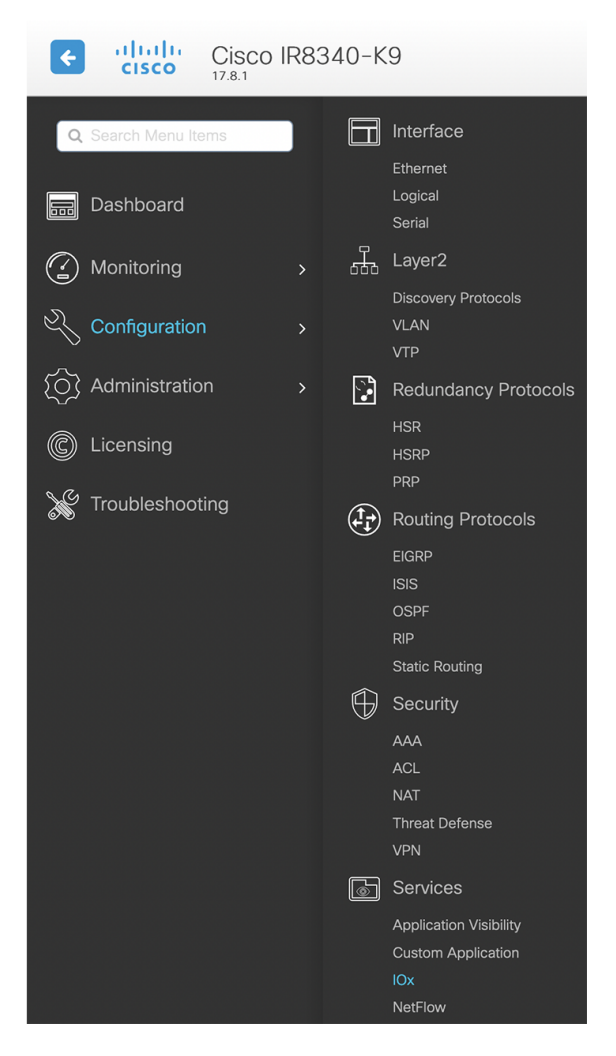

**4.** Log in using the user account and password.

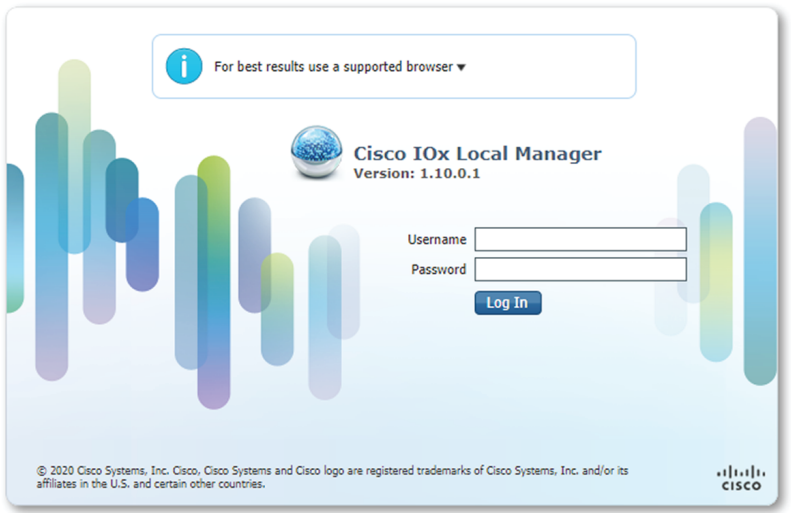

# <span id="page-29-0"></span>**Install the sensor virtual application**

Once logged in, the following menu appears:

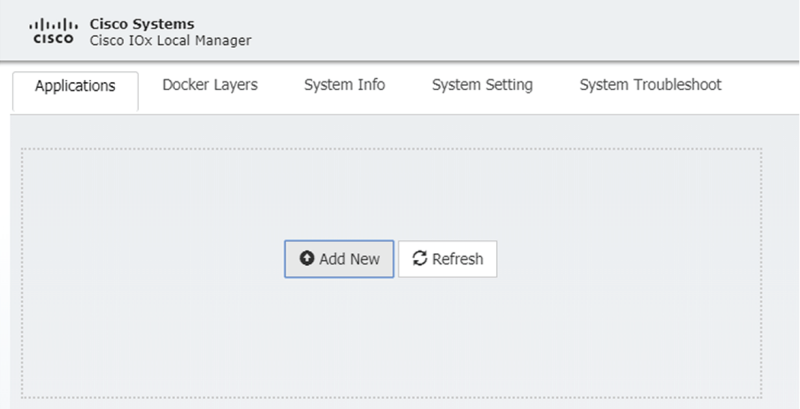

- **1.** Click **Add New**.
- **2.** Add an Application id name (e.g. CCVSensor).
- **3.** Select the application archive file

(i.e. "CiscoCyberVision-IOx-x86-64-<version>.tar").

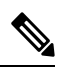

**Note** If you aim to install a sensor with **Active Discovery**, select the required application archive file

(i.e. "CiscoCyberVision-IOx-Active-Discovery-x86-64-<version>.tar").

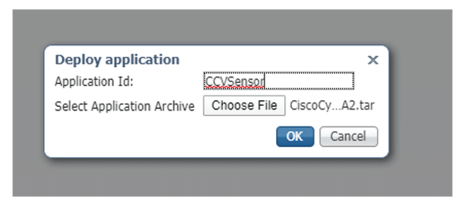

The installation takes a few minutes.

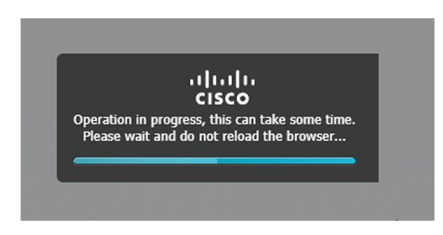

When the application is installed, the following message is displayed and the sensor application appears:

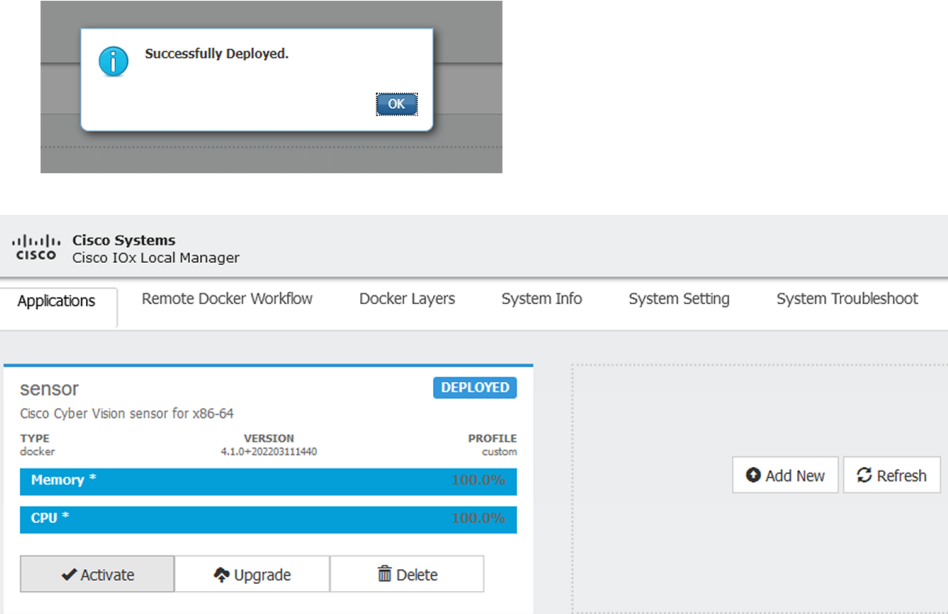

## <span id="page-30-0"></span>**Configure the sensor virtual application**

#### **Procedure**

**Step 1** Click **Activate** to launch the configuration of the sensor application.

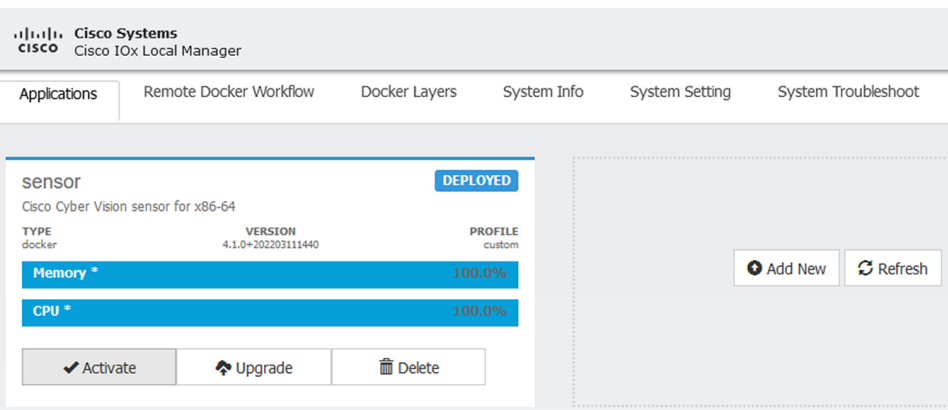

- **Step 2** Deploy the Resource Profile menu and set the disk size. The procedure differs whether the device has a SSD or not:
	- If the device has a SSD, set the necessary disk size. It should be at least 4GB.

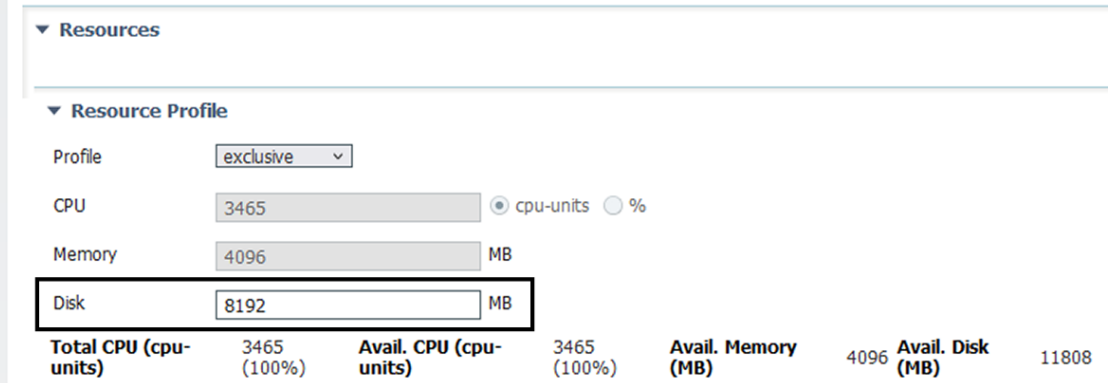

• If the device has no SSD, set the disk size to 128MB, then deploy the Advanced Settings menu and configure tmpfs by filling the docker options text area with:

--tmpfs /tmp:rw,size=512m

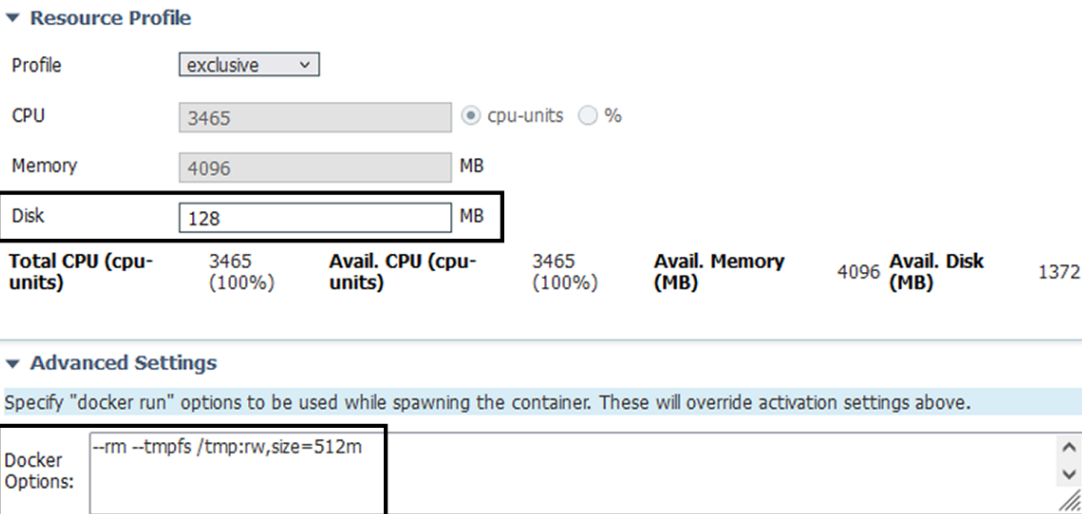

 $\sqrt{ }$  Auto delete container instance

**Step 3** Bind the eth0, eth1 and eth3 interfaces in the container to an interface on the host in the Network Configuration menu.

#### **eth0:**

a) Click **edit** in the eth0 line.

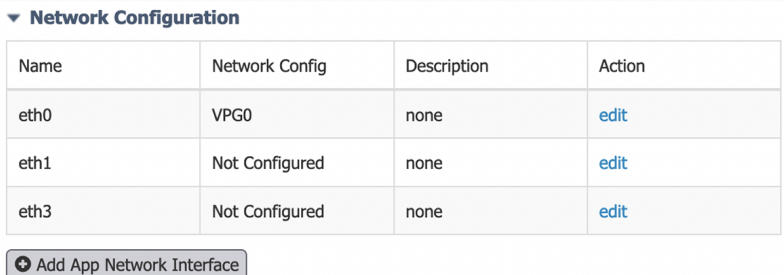

b) Select the **VPG1** interface.

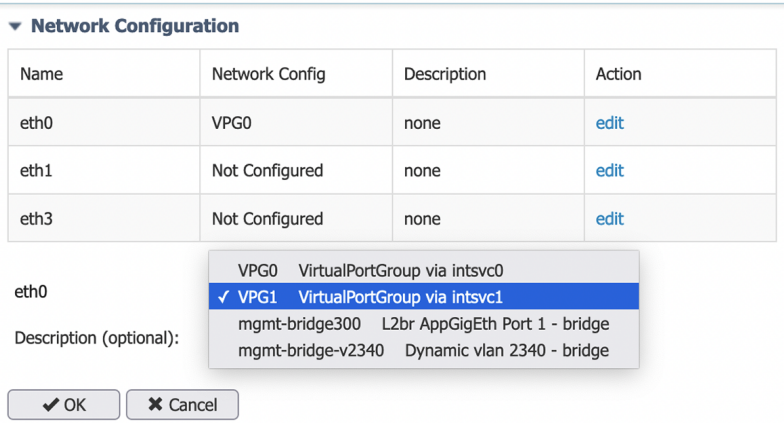

c) Click **Interface Setting**.

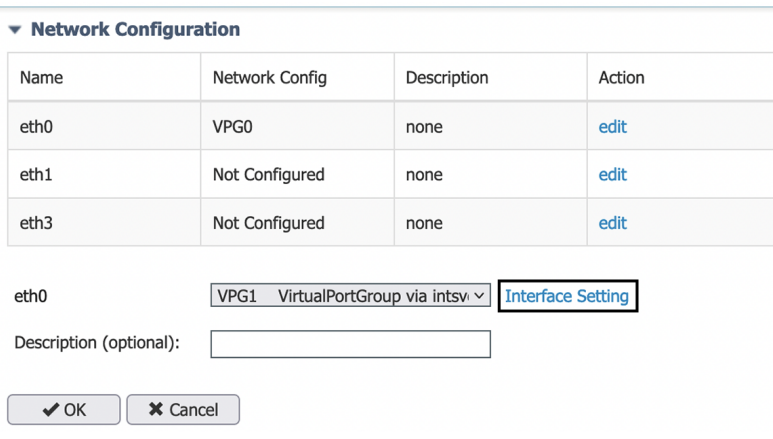

The Interface Setting window pops up.

- d) Apply the following configurations:
	- Set IPv4 as **Static**.
	- IP/Mask: 169.254.0.2 / 30
	- Default gateway: 169.254.0.1
	- **Disable** IPv6.

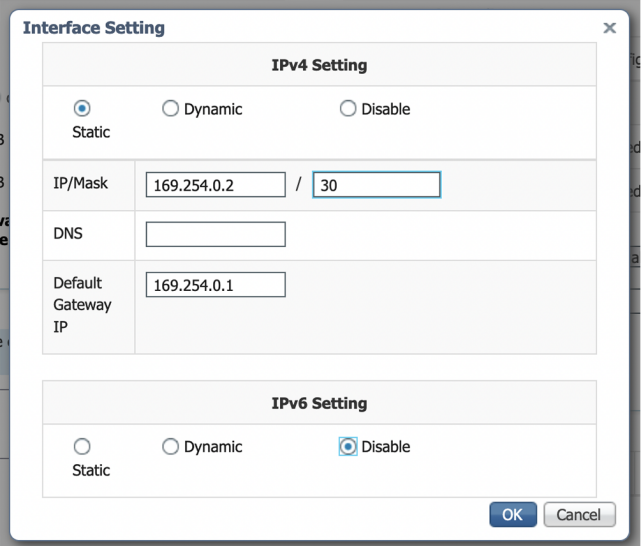

e) Click **OK** to save the interface settings.

You're back to the Network Configuration menu.

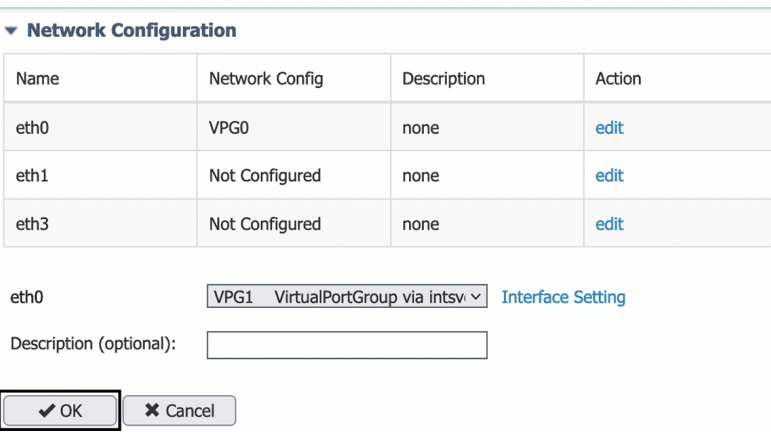

f) Click **OK** to save the network configurations.

A popup that confirms changes appears.

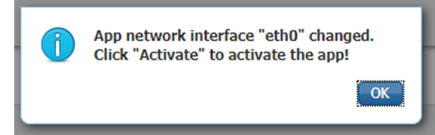

g) Click **OK**.

#### **Step 4 eth1:**

- a) Click **edit** in the eth1 line.
- b) Select **mgmt-bridge300**.

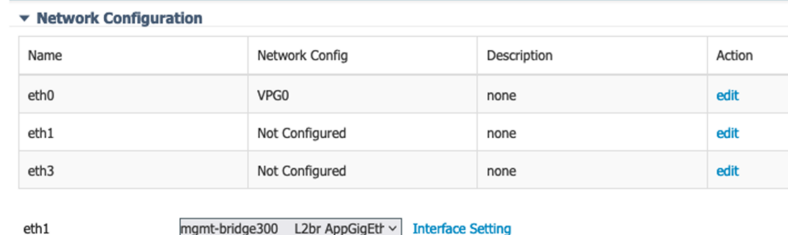

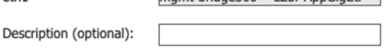

c) Click **Interface setting**.

 $\bigvee$  OK  $\bigcup$   $\bigtimes$  Cancel

- d) Apply the following configurations:
	- Set IPv4 as **Static**.
	- IP/Mask: 169.254.2.2 / 30
	- Set IPv6 as **Dynamic**.
	- Vlan ID: VLAN in the Cisco IR8340 dedicated to traffic mirroring for the switched ports (e.g. 2340).
	- Set Mirror mode as **Enabled.**

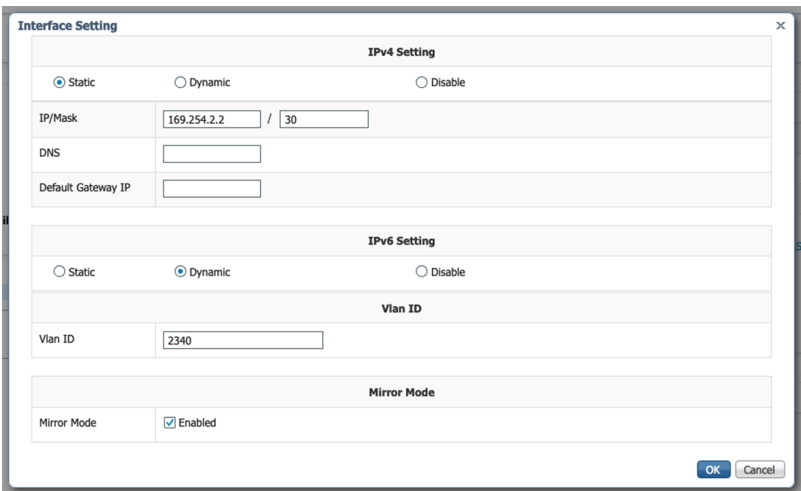

e) Click **OK**, and click **OK** again when you're back to the Network Configuration menu to save the interface settings.

#### **Step 5 eth3:**

- a) Apply the following configurations to eth3:
	- Select the **VPG0** interface.

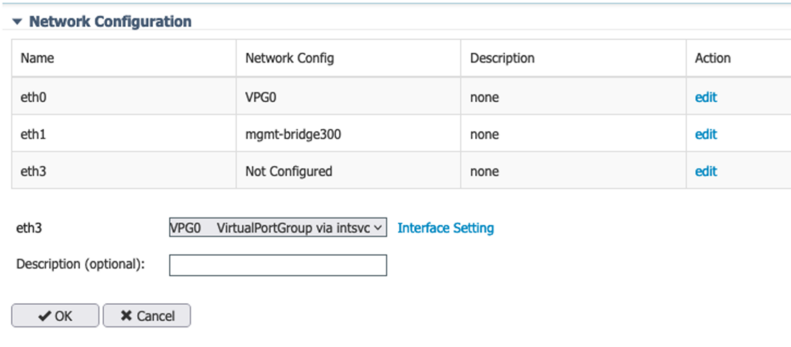

- Set IPv4 as **Static**.
- IP/Mask: 169.254.1.2/30.
- Set IPv6 as **Dynamic**.
- Leave the DNS and default gateway IP fields blank.

Ш

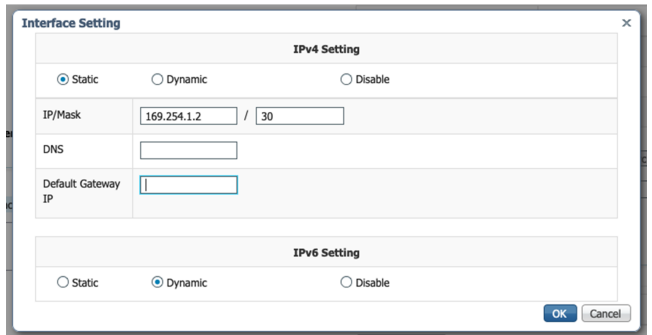

b) Click **OK**, and click **OK** again when you're back to the Network Configuration menu to save the interface settings.

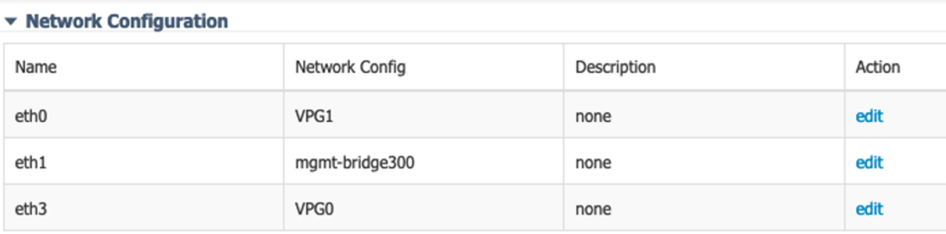

O Add App Network Interface

- **Step 6** If installing a sensor with **Active Discovery**, an additional eth2 interface appears in the Network Configuration menu. To configure this interface:
	- Bind eth2 with mgmt-bridge300.
	- Make sure IPv4 and IPv6 are set to Dynamic.

#### **Step 7** Click the **Activate App** button.

•

The operation takes several seconds.

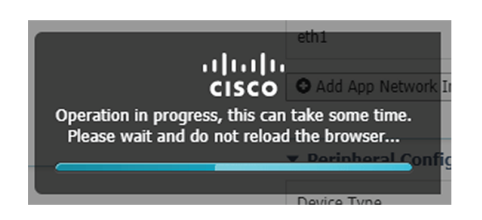

**Step 8** Go to the Applications menu to see the application's status.

The application is activated and needs to be started.

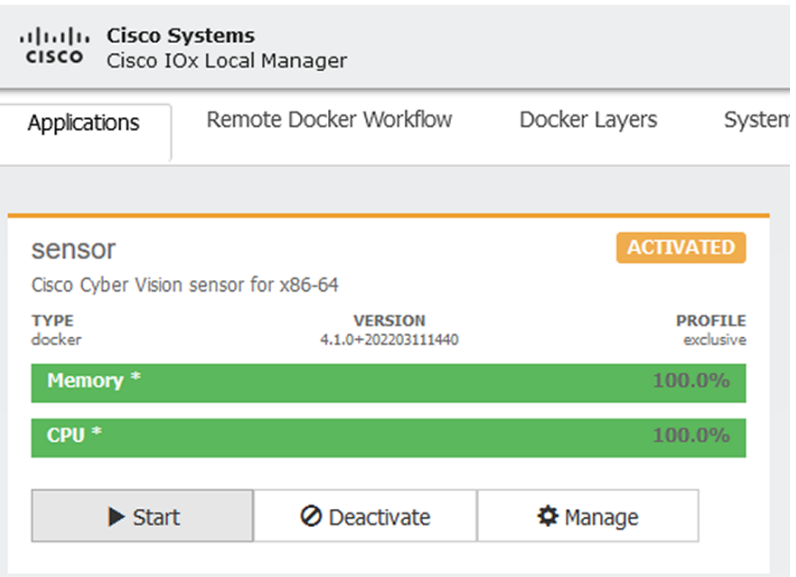

#### **Step 9** Click the **Start** button.

The operation takes several seconds.

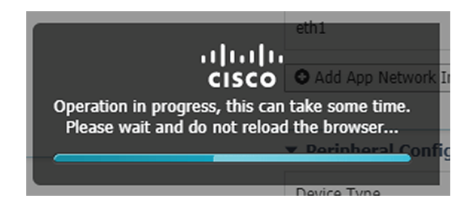

The applications' status changes to RUNNING.

## <span id="page-37-0"></span>**Generate the provisioning package**

**1.** In Cisco Cyber Vision, navigate to Admin > Sensors > Sensor Explorer and click **Install sensor**, then **Manual install**.

Ш

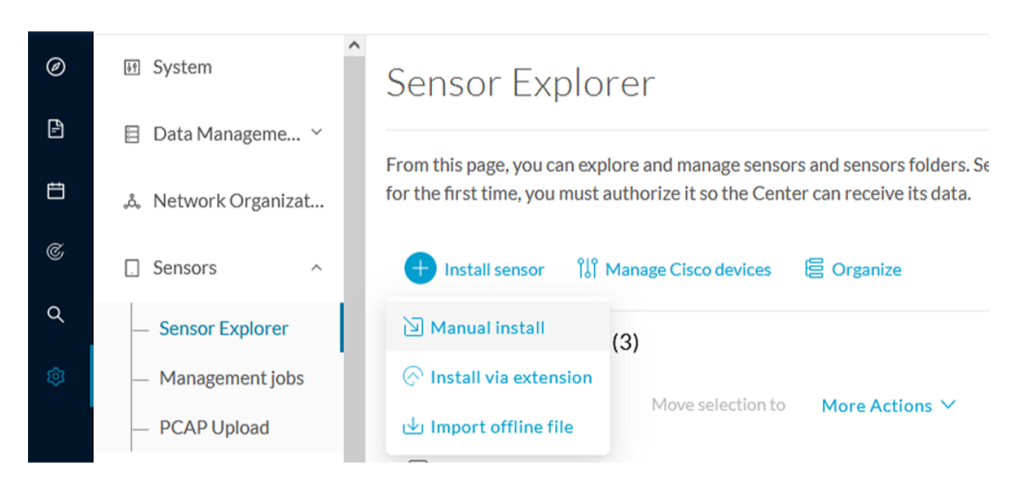

The manual install wizard appears.

**2.** Select **Cisco IOx Application** and click **Next**.

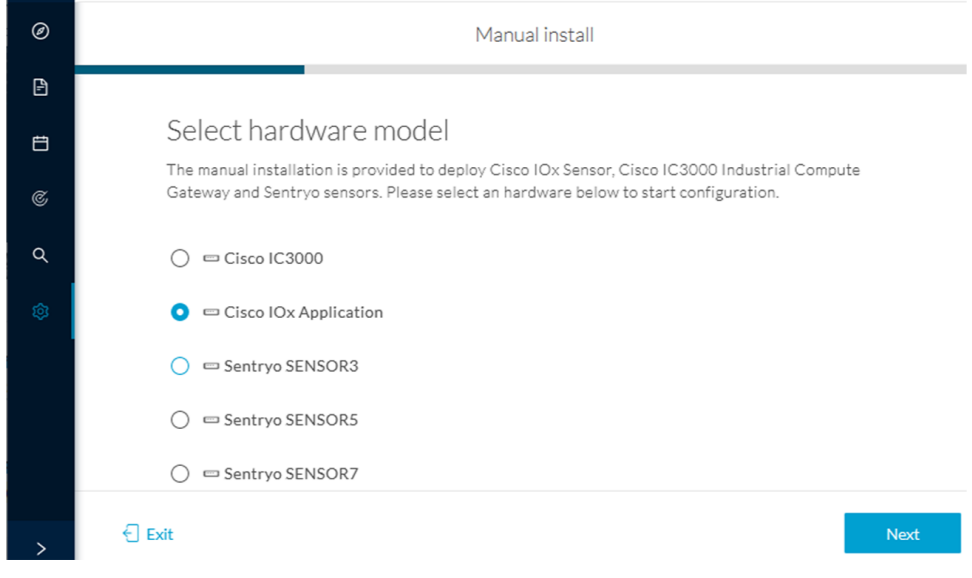

- **3.** Fill the fields to configure the sensor provisioning package:
	- The serial number of the hardware.
	- Center IP: leave blank.
	- Gateway: add if necessary.
	- Optionally, select a capture mode.
	- Optionally, select RSPAN (only with Catalyst 9x00 and if using ERSPAN is not possible).

#### Configure provisioning package

Please fill in the fields below to add configuration to the provisioning package to install.

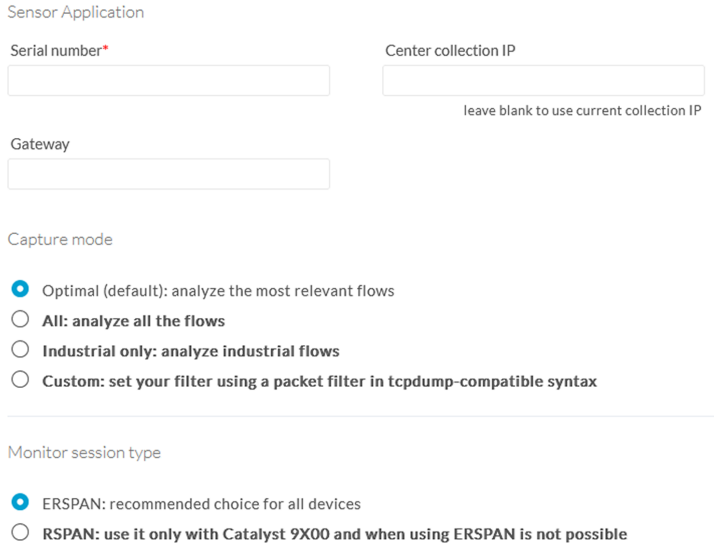

- **4.** Click **Create sensor**.
- **5.** Click the link to download the provisioning package.

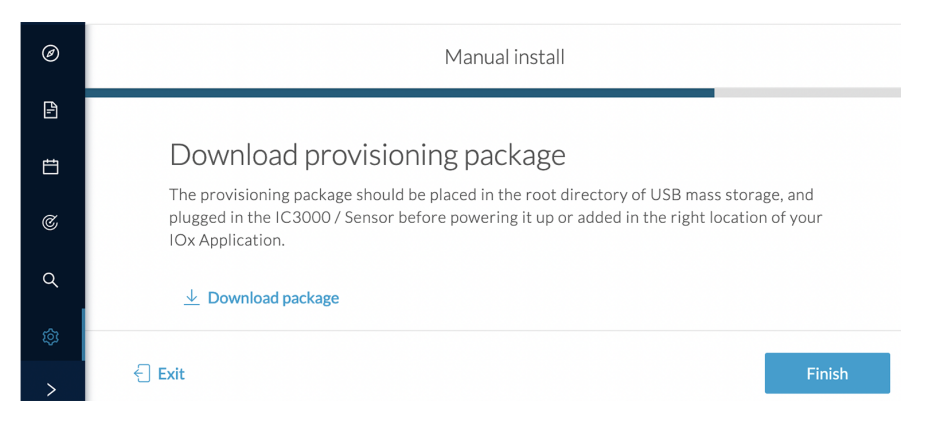

This will download the provisioning package which is a zip archive file with the following name structure: sbs-sensor-config-<serialnumber>.zip (e.g. "sbs-sensor-configFCW23500HDC.zip").

- **6.** Click **Finish**.
- **7.** A new entry for the sensor appears in the Sensor Explorer list.

The sensor status will switch from Disconnected to Connected.

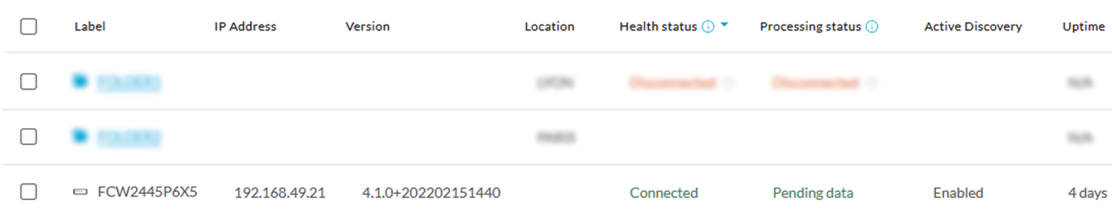

# <span id="page-40-0"></span>**Import the provisioning package**

**1.** In the Local Manager, in the IOx configuration menu, click **Manage**.

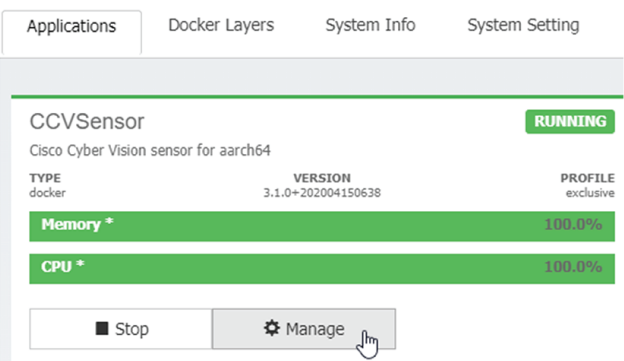

#### **2.** Navigate to **App-DataDir**.

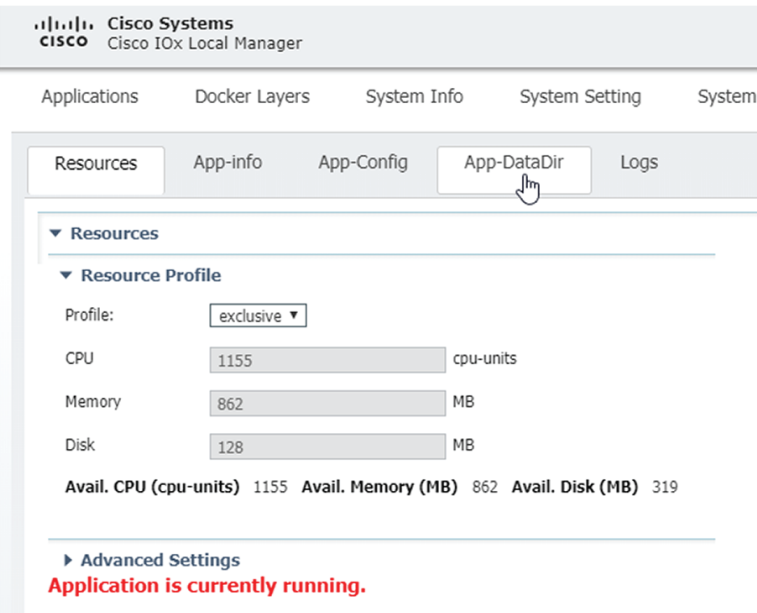

**3.** Click **Upload**.

ı

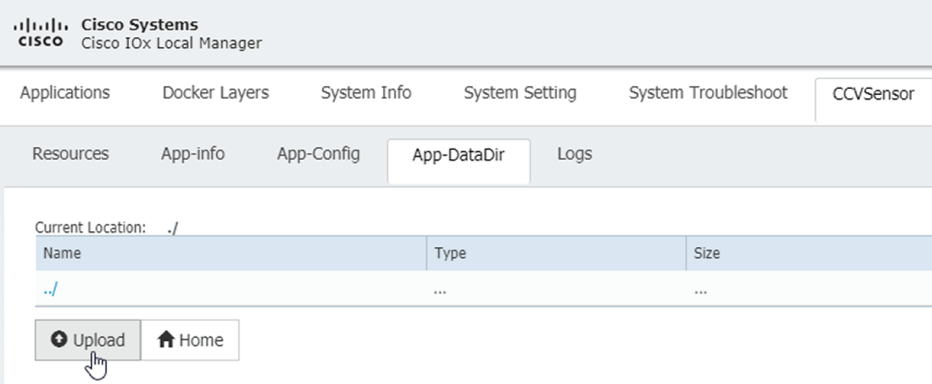

- **4.** Choose the provisioning package downloaded (i.e. "sbs-sensor-config-FCW23500HDC.zip"), and add the exact file name in the path field (i.e. "sbs-sensor-config-FCW23500HDC.zip").
- **5.** Click **OK**.

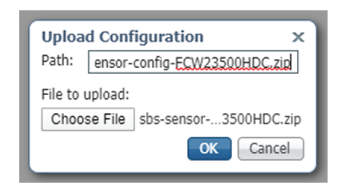

**6.** After a few seconds, the sensor appears as Connected in Cisco Cyber Vision.

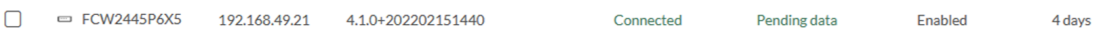

<span id="page-42-3"></span>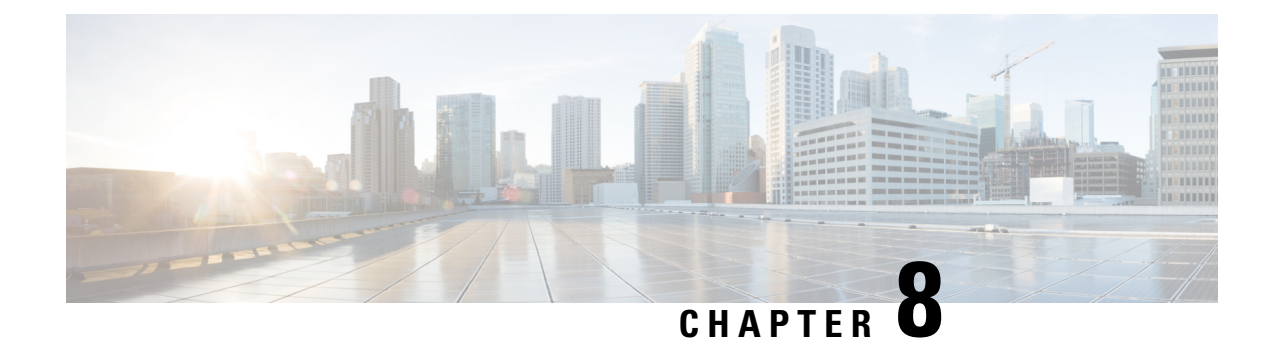

## <span id="page-42-0"></span>**Procedure with the CLI**

After the Initial [configuration](#page-12-3), proceed to the steps described in this section.

- Configure the sensor [application,](#page-42-1) on page 39
- Install the sensor [application,](#page-43-1) on page 40
- Copy the sensor application's [provisioning](#page-44-0) package, on page 41

### <span id="page-42-2"></span><span id="page-42-1"></span>**Configure the sensor application**

### **without SSD**

**Note** In this section, "CCVSensor" is used as the appid.

#### **Procedure**

**Step 1** Connect to the Cisco IR8340 through SSH or a console.

```
Step 2 Configure the application payload by typing the following commands:
```

```
enable
configure terminal
app-hosting appid CCVSensor
 app-vnic gateway0 virtualportgroup 1 guest-interface 0
   guest-ipaddress 169.254.0.2 netmask 255.255.255.252
  app-vnic gateway1 virtualportgroup 0 guest-interface 3
     guest-ipaddress 169.254.1.2 netmask 255.255.255.252
   app-vnic AppGigabitEthernet trunk
     vlan 2340 guest-interface 1
       guest-ipaddress 169.254.2.2 netmask 255.255.255.252
  app-default-gateway 169.254.0.1 guest-interface 0
  app-resource docker
    run-opts 1 "--tmpfs /tmp:rw,size=512m"
end
```
### <span id="page-43-0"></span>**with SSD**

**Note** In this section, "CCVSensor" is used as the appid.

#### **Procedure**

**Step 1** Connect to he Cisco IR8340 through SSH or a console.

**Step 2** Configure the application payload by typing the following commands:

```
enable
configure terminal
app-hosting appid CCVSensor
  app-vnic gateway0 virtualportgroup 1 guest-interface 0
    guest-ipaddress 169.254.0.2 netmask 255.255.255.252
  app-vnic gateway1 virtualportgroup 0 guest-interface 3
      guest-ipaddress 169.254.1.2 netmask 255.255.255.252
    app-vnic AppGigabitEthernet trunk
      vlan 2340 guest-interface 1
        guest-ipaddress 169.254.2.2 netmask 255.255.255.252
  app-default-gateway 169.254.0.1 guest-interface 0
  app-resource docker
    run-opts 1
end
```
### <span id="page-43-1"></span>**Install the sensor application**

The sensor package needs to be collected from cisco.com. The file has the following name structure:

CiscoCyberVision-IOx-x86-64-<version>.tar.

- **1.** Copy the package to a USB key or in the flash memory.
- **2.** Type the following command on the Cisco IR8340's CLI:

```
app-hosting install appid CCVSensor package
usbflash0:CiscoCyberVision-IOx-x86-64-4.1.0.tar
```
R110CCV# ---------<br>IR110CCV#app-hosting install appid CCVSensor package usbflash0:CiscoCyberVision-IOx-aarch64-3.1.0-RC4.tar<br>Installing package 'usbflash0:CiscoCyberVision-IOx-aarch64-3.1.0-RC4.tar' for 'CCVSensor'. Use 'show app-h Installing package or progress IR110CCV#

**Note** Adjust "usbflash0:" in accordance with the sensor package's localization (USB port or flash memory).

П

**Note** Replace "CiscoCyberVision-IOx-x86-64-4.1.0.tar" with the right filename.

**3.** Check that the application is in DEPLOYED state:

show app-hosting list

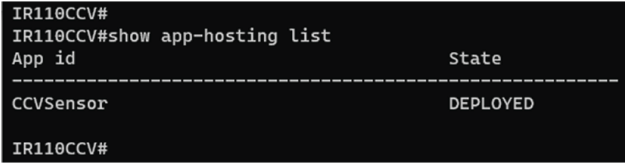

**4.** Activate the application using the following command:

app-hosting activate appid CCVSensor

```
TR110CCV#
IR110CCV#app-hosting activate appid CCVSensor
CCVSensor activated successfully
Current state is: ACTIVATED
```
**5.** Start the application using the following command:

app-hosting start appid CCVSensor

IR110CCV#

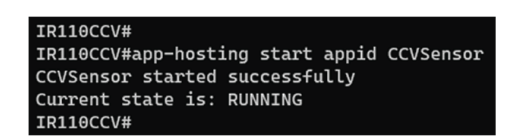

## <span id="page-44-0"></span>**Copy the sensor application's provisioning package**

• Copy the provisioning package from the USB key to the application by typing the following command:

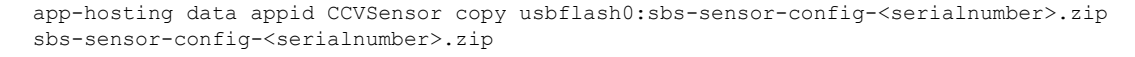

-n-1-vccv<br>IR110CCV#\$ data appid CCVSensor copy usbflash0:sbs-sensor-config-FCW23500HDC.zip sbs-sensor-config-FCW23500HDC.zip<br>Successfully copied file /usbflash0/sbs-sensor-config-FCW23500HDC.zip to CCVSensor as sbs-sensor-IR110CCV#

The sensor will appear as Connected in Cisco Cyber Vision's Sensor Explorer page.

 $\Box$  = FCW2445P6X5 192.168.49.21 4.1.0+202202151440 Connected Pending data Enabled

4 days

 $\mathbf I$ 

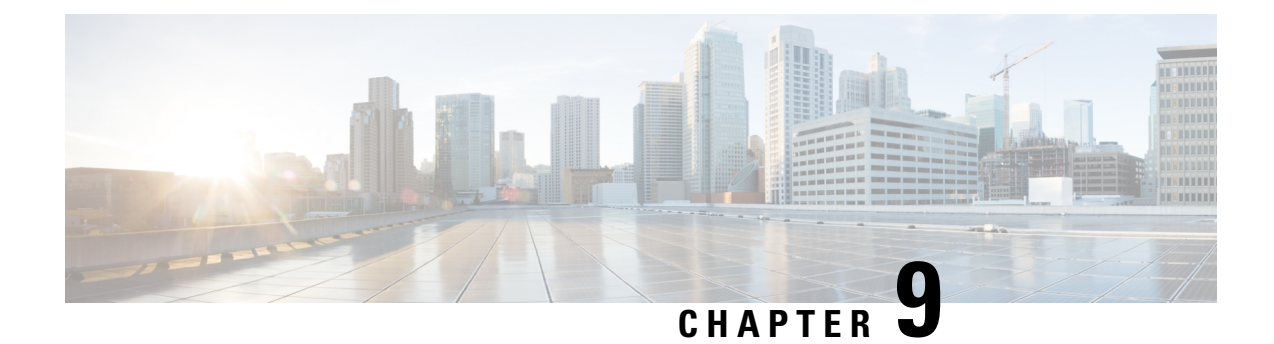

# <span id="page-46-0"></span>**Upgrade procedures**

- Upgrade through the Cisco Cyber Vision sensor [management](#page-46-1) extension, on page 43
- Upgrade through the IOx Local [Manager,](#page-49-0) on page 46

## <span id="page-46-1"></span>**Upgrade through the Cisco Cyber Vision sensor management extension**

Before updating IOx sensors, the Cisco Cyber Vision sensor management extension must be up-to-date.

It is possible to select which sensors to update. The update status will be visible in the [Management](#page-19-0) jobs, on [page](#page-19-0) 16 page.

### <span id="page-46-2"></span>**Update the sensor management extension**

The Cisco Cyber Vision sensor management extension must be up-to-date to update IOx sensors.

#### **Procedure**

- **Step 1** Retrieve the sensor management extension file (i.e. CiscoCyberVision-sensor-management-<version>.ext) on cisco.com.
- **Step 2** In Cisco Cyber Vision, navigate to Admin > Extensions.
- **Step 3** Click **Update** to browse the new version of the extension file.

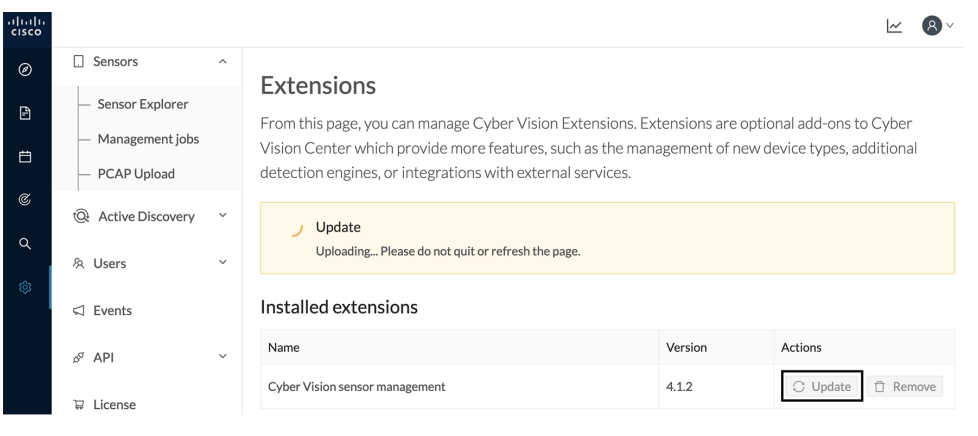

### <span id="page-47-0"></span>**Update the sensors**

 $Step 2$ 

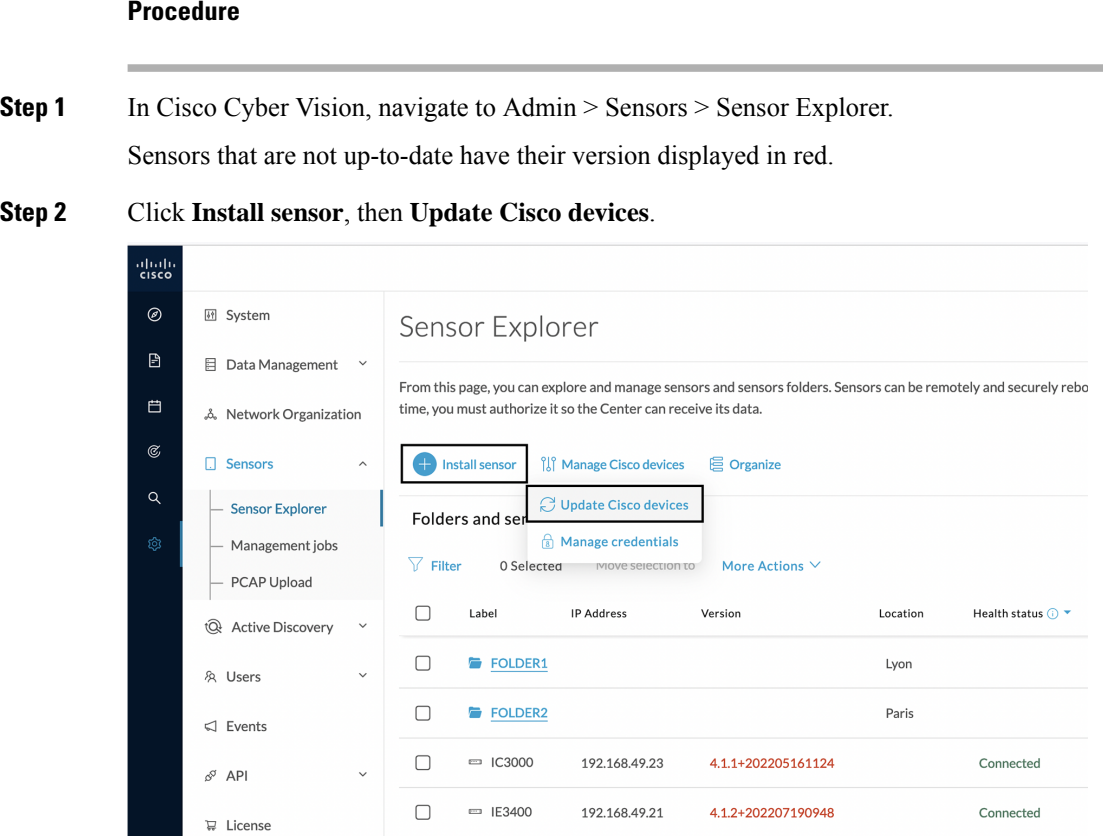

The update Cisco devices window pops up listing all sensors that have been deployed with the sensor management extension.

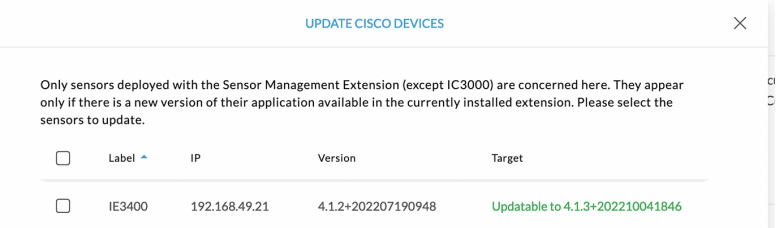

#### **Step 3** Select the sensors you want to update.

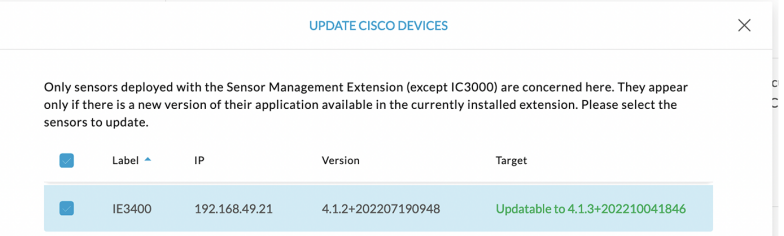

#### **Step 4** Click **Update**.

The sensors' update status appear in the Management jobs page in batches per sensor type and of maximum ten sensors per batch.

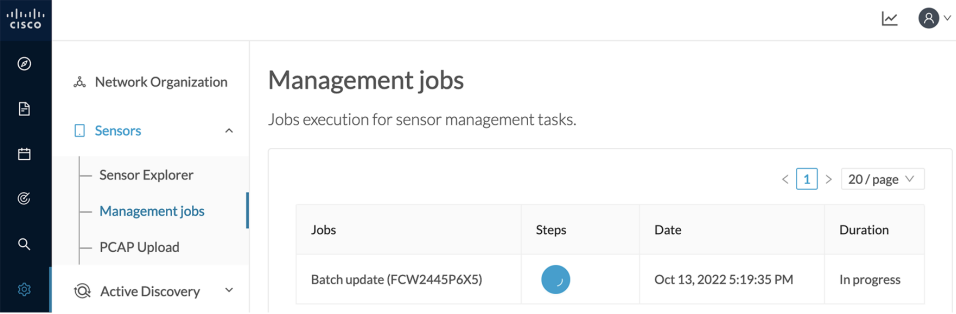

Herebelow the management jobs indicate that the batch of sensors updated successfully.

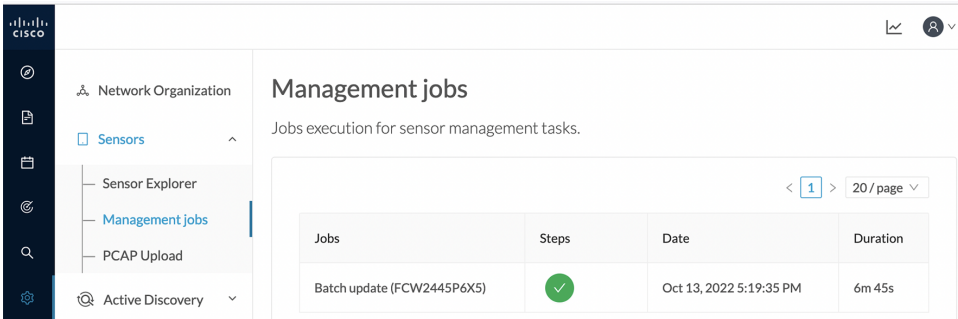

If the batch update fails, click the red update error icon to see logs.

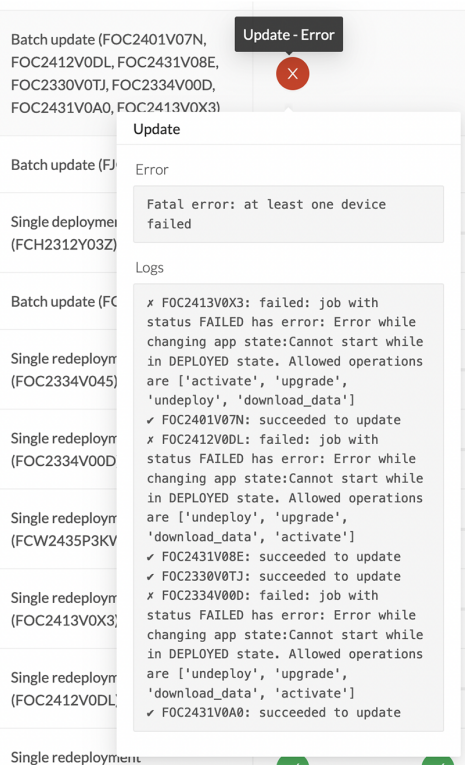

## <span id="page-49-0"></span>**Upgrade through the IOx Local Manager**

The following section explains how to upgrade the sensor through the IOx Local Manager.

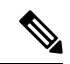

In the case of Cisco Cyber Vision upgrade for an IR8340 from a release 4.1.2 or lower to a release 4.1.3, the update will fail due to the addition of the RSPAN option. The sensor application must be removed and deployed again. **Note**

In the example below, the sensor is upgraded from Cisco Cyber Vision version 3.2.2 to version 3.2.3.

M 8 · alialia<br>cisco  $\circ$ El Systen Sensors  $\mathbf{B}$ **E** Data management From this page, you can manage sensors in online and offline modes and generate provisioning packages to deploy Cisco Cyber Vision on remote sensors. Sensors can also be remotely and<br>securely rebooted, shut down, and erase ø  $\Box$  Sensors  $\lambda$  $\epsilon$ - Sensors Name  $\bar{\text{IP}}$ Active Discovery status Capture Mode  $^{\mathbf{\mathbf{0}}}$ Version Status Processing status Uptime  $\overline{\phantom{a}}$  Capture  $\circ$  $\frac{4d\,1h\,3}{2m\,47s}$ ▼ FOC2334V00H 192.168.69.20 3.2.2+202103181619 Connec  $\overline{A}$ ll Pending data  $\downarrow$ & Users S/N: FOC2334V00H<br>Name: FOC2334V00H<br>IP address: 192.156.369.20<br>Version: 3.2.2.24292103181519<br>System date (UTC): Nonday, May 31, 2021 9:17 AM<br>Status: Convention<br>Archer discovery: University and Archer<br>Active discovery: Unive  $\triangleleft$  Events  $\delta^2$  API  $\downarrow$  $\overline{w}$  License Get Provisioni... Capture Mode  $\hat{\mathbb{D}}$ & LDAP Settings Active discovery. Only<br>Deployment: Manual<br>Uptime: 4d\_1h\_32m\_47s<br>Capture mode: All<br>● Start recording sensor<br>Lall Go to statistics  $\odot$  Snort  $\propto$ <sup>e</sup> Integrations 88 Extensions ▶ FCH2312Y047 192.168.70.20 3.2.2+202103181753 Connected Pending data  $\overline{A}$ ll  $3m 27s$ Unavailable E UPDATE CISCO DEVICES | +DEPLOY CISCO DEVICE | +INSTALL SENSOR MANUALLY | DIMPORT OFFLINE FILE

**Figure 2: The sensor in version 3.2.2 in the Sensors administration page of Cisco Cyber Vision**

- **1.** Access the IOx Local Manager.
- **2.** Stop the application.

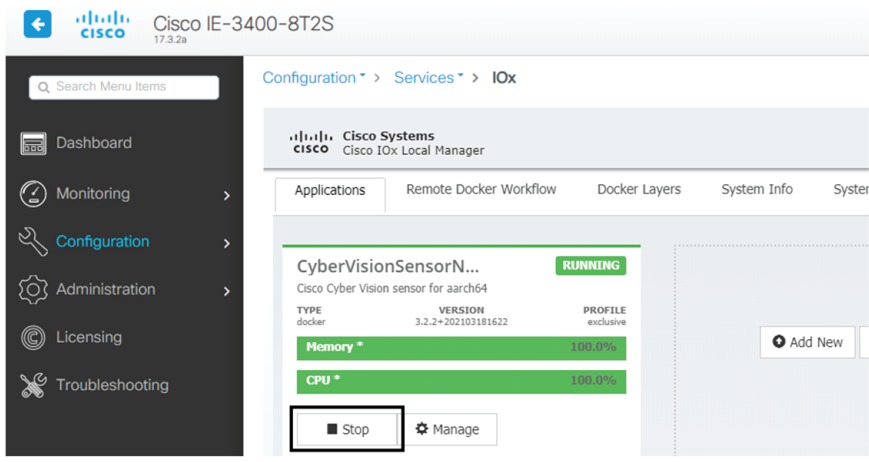

The operation takes a few moments.

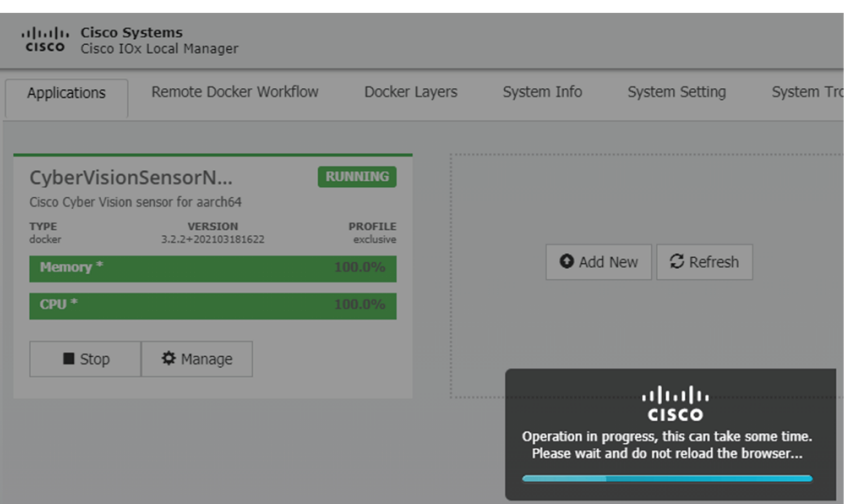

The application status switches to STOPPED.

In Cisco Cyber Vision, the sensor status switches to Disconnected.

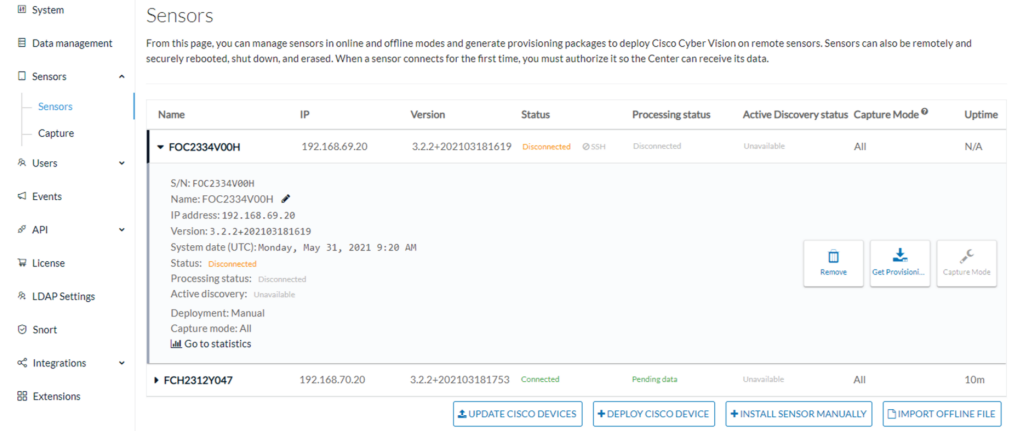

**3.** In the IOx Local Manager, click the **Deactivate** button.

The application status moves to DEPLOYED.

**4.** Click **Upgrade**.

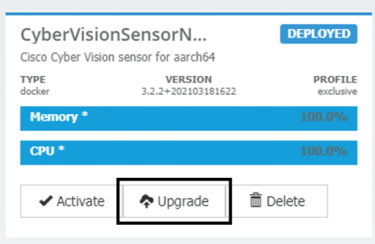

The pop up Upgrade application appears.

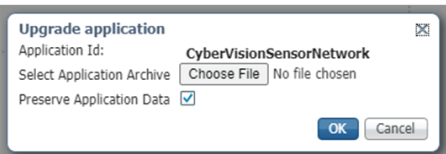

- **5.** Select the **Preserve Application Data** option.
- **6.** Select the new version of the application archive file.

e.g. CiscoCyberVision-IOx-aarch64-3.2.3.tar

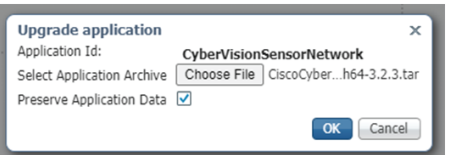

The operation takes a few moments.

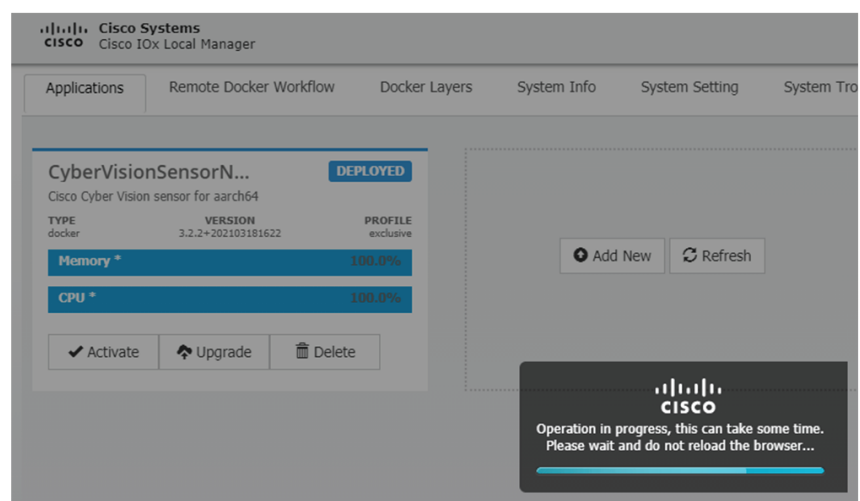

A message indicating that the sensor has been successfully upgraded is displayed.

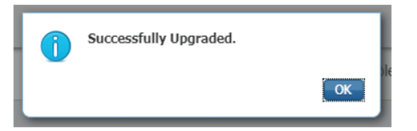

- **7.** Check the number of the new version.
- **8.** Click **Activate**.

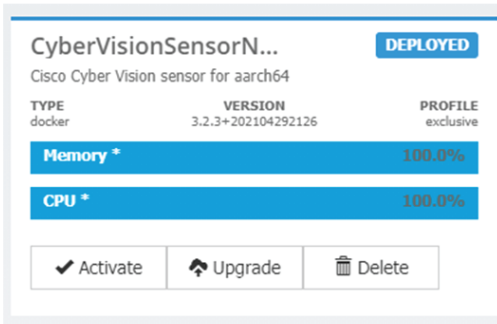

- **9.** Check configurations.
- **10.** Click the **Activate App** button.

The application status moves to ACTIVATED.

**11.** Click the **Start** button.

The application status changes to RUNNING.

In Cisco Cyber Vision, the sensor is upgraded from version 3.2.2 to 3.2.3 and its status moves to Connected.

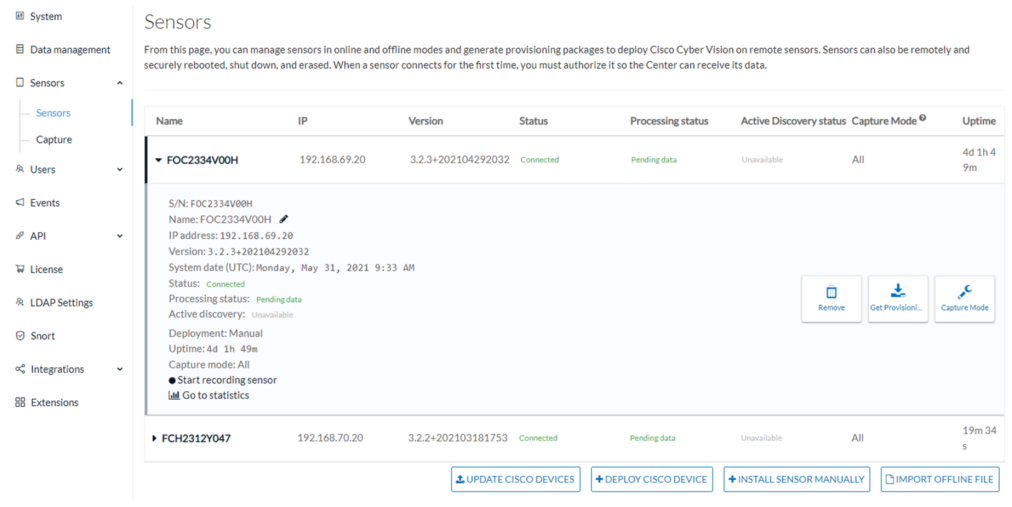

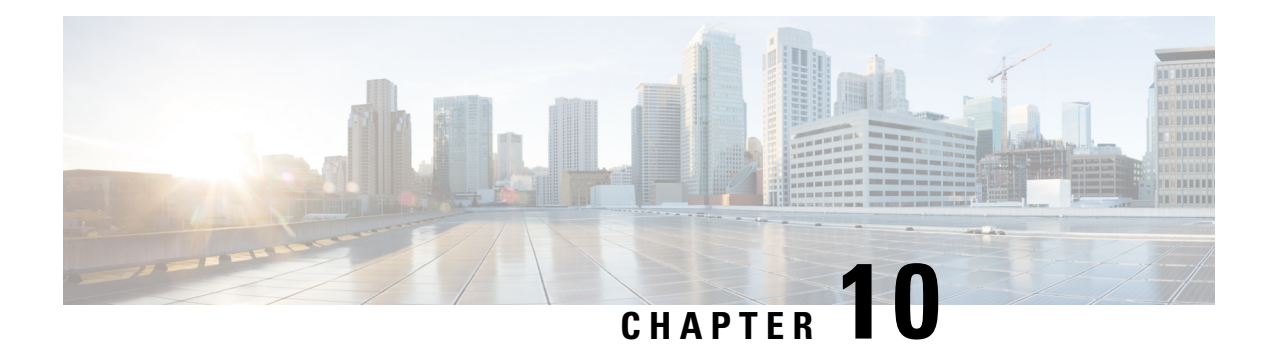

# <span id="page-54-0"></span>**Certificate renewal**

The certificates generated by Cisco Cyber Vision have a validity of two years.

Sensor certificates must be renewed manually. The procedure used differs whether the certificate is already expired or not and whether the sensor has been deployed using the sensor management extension.

- If the certificate is still valid, refer to Sensor [certificate](#page-54-1) renewal, on page 51.
- If the sensor was deployed with the sensor management extension, refer to Sensor [certificate](#page-54-1) renewal, on [page](#page-54-1) 51.
- If the certificate is outdated, and was deployed manually, refer to Sensor [certificate](#page-58-0) renewal through the Local [Manager,](#page-58-0) on page 55.
- Sensor [certificate](#page-54-1) renewal, on page 51
- Sensor [certificate](#page-58-0) renewal through the Local Manager, on page 55

## <span id="page-54-1"></span>**Sensor certificate renewal**

The following procedure applies to:

• Sensors deployed with the sensor management extension, whether the certificate expiration date is exceeded or not (i.e. the deployment method is indicated in the sensor's right side panel).

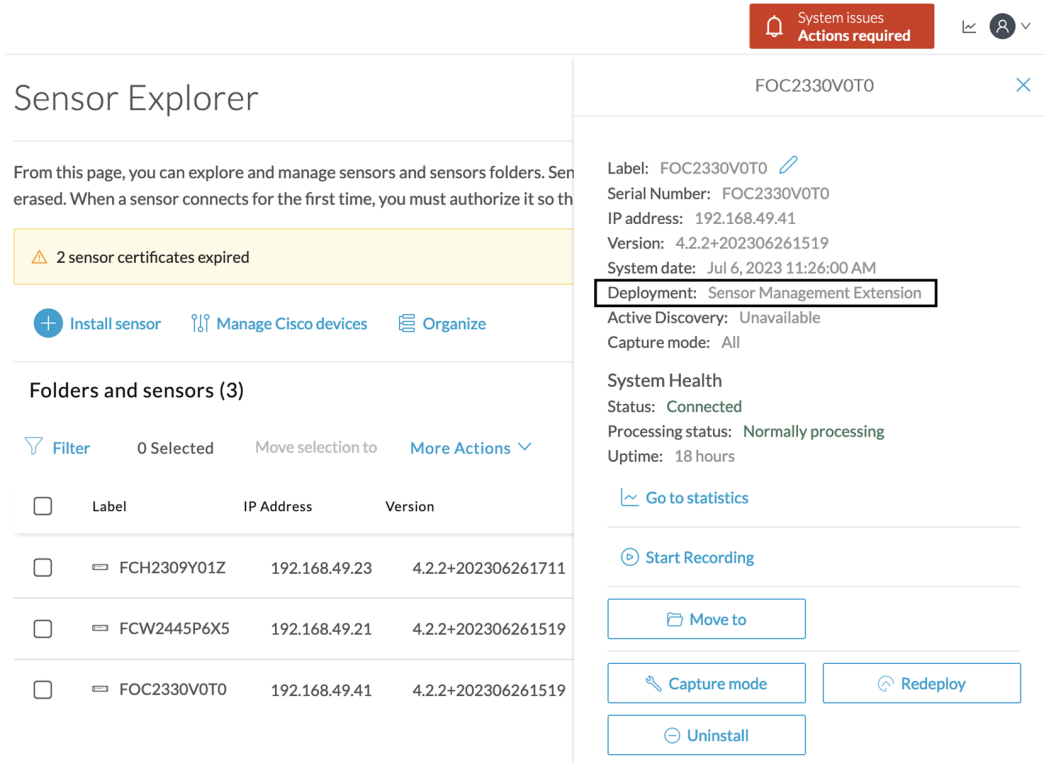

• In the case of sensors deployed manually, it only applies if the sensors certificate have not expired yet (i.e. the sensor certificate status is Expire Soon).

If sensors have been deployed manually and the [certificate](#page-58-0) expiration date is exceeded, refer to Sensor certificate renewal through the Local [Manager,](#page-58-0) on page 55.

#### **Procedure**

**Step 1** In Cisco Cyber Vision, navigate to Admin > Sensors > Sensor Explorer or click the top banner alert to access the Sensor Explorer page directly.

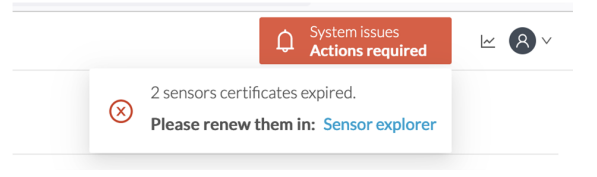

Another alert is displayed.

System issues<br>**Actions required** 

₽

 $\mathbb{R}$   $\mathbb{R}$   $\vee$ 

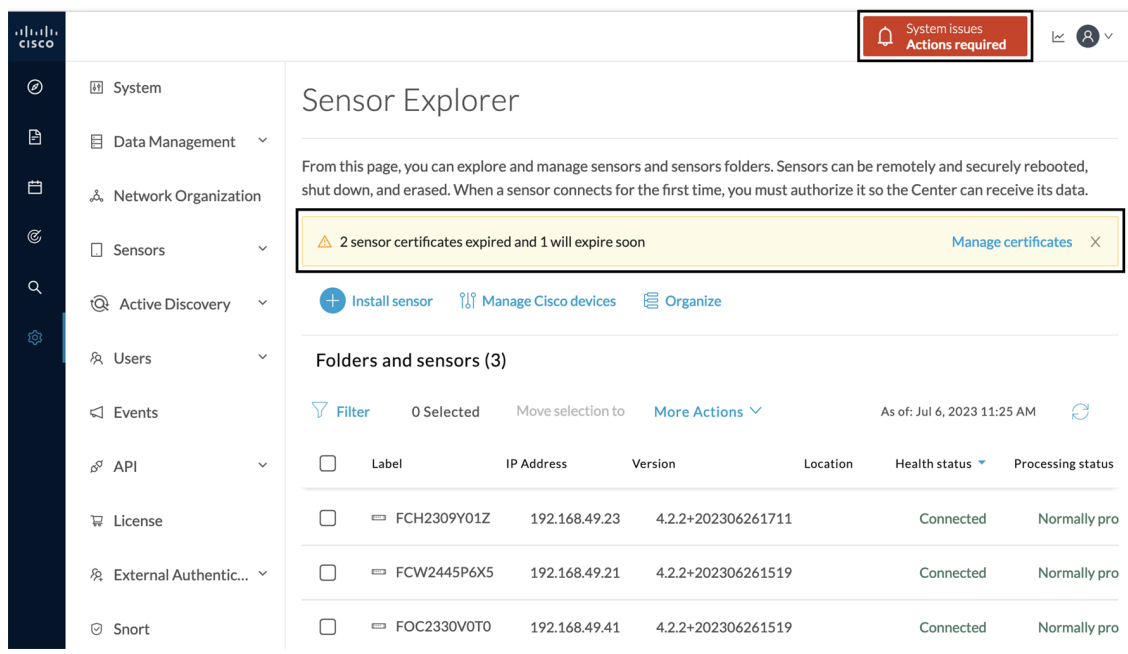

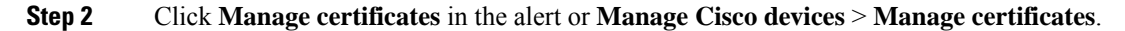

### Sensor Explorer

From this page, you can explore and manage sensors and sensors folders. Sensors can be remotely and securely rebooted, shut down, and erased. When a sensor connects for the first time, you must authorize it so the Center can receive its data.

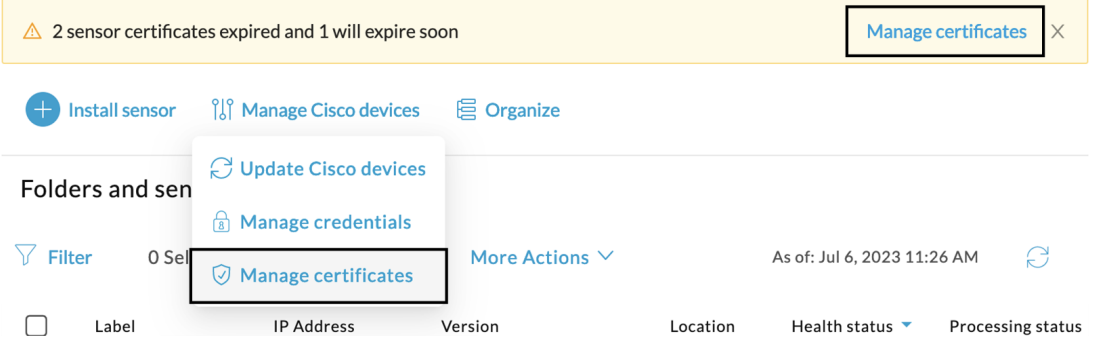

The **Manage sensors certificates** window opens.

Ī

|                 |                                           |                                                                                                |                                    | Autons required                    |
|-----------------|-------------------------------------------|------------------------------------------------------------------------------------------------|------------------------------------|------------------------------------|
|                 |                                           |                                                                                                | <b>MANAGE SENSORS CERTIFICATES</b> |                                    |
|                 | Select a sensor to renew its certificate. | If a sensor cannot be selected, it means that its certificate cannot be renewed automatically. |                                    |                                    |
| $\nabla$ Filter |                                           |                                                                                                |                                    |                                    |
|                 | Certificate status is Expired $\times$    | Certificate status is Expiring Soon $\times$                                                   |                                    |                                    |
|                 | Sensor Label                              | IP                                                                                             | Certificate Status <sup>*</sup>    | <b>Expiration Date</b>             |
| $\bigcirc$      | FCH2309Y01Z                               | 192.168.49.23                                                                                  | <b>Expired</b>                     | Jul 2, 2023                        |
| ◯               | FOC2330V0T0                               | 192.168.49.41                                                                                  | <b>Expired</b>                     | Jul 2, 2023                        |
| $\bullet$       | FCW2445P6X5                               | 192.168.49.21                                                                                  | <b>Expiring Soon</b>               | Jul 14, 2023                       |
|                 |                                           |                                                                                                |                                    |                                    |
|                 |                                           |                                                                                                |                                    |                                    |
|                 |                                           |                                                                                                |                                    |                                    |
|                 |                                           |                                                                                                |                                    |                                    |
|                 |                                           |                                                                                                |                                    |                                    |
|                 |                                           |                                                                                                |                                    |                                    |
|                 |                                           |                                                                                                |                                    |                                    |
|                 |                                           |                                                                                                |                                    | <b>Renew certificate</b><br>Cancel |

**Step 3** Select the sensor with the status Expiring Soon.

#### **Step 4** Click **Renew certificate**.

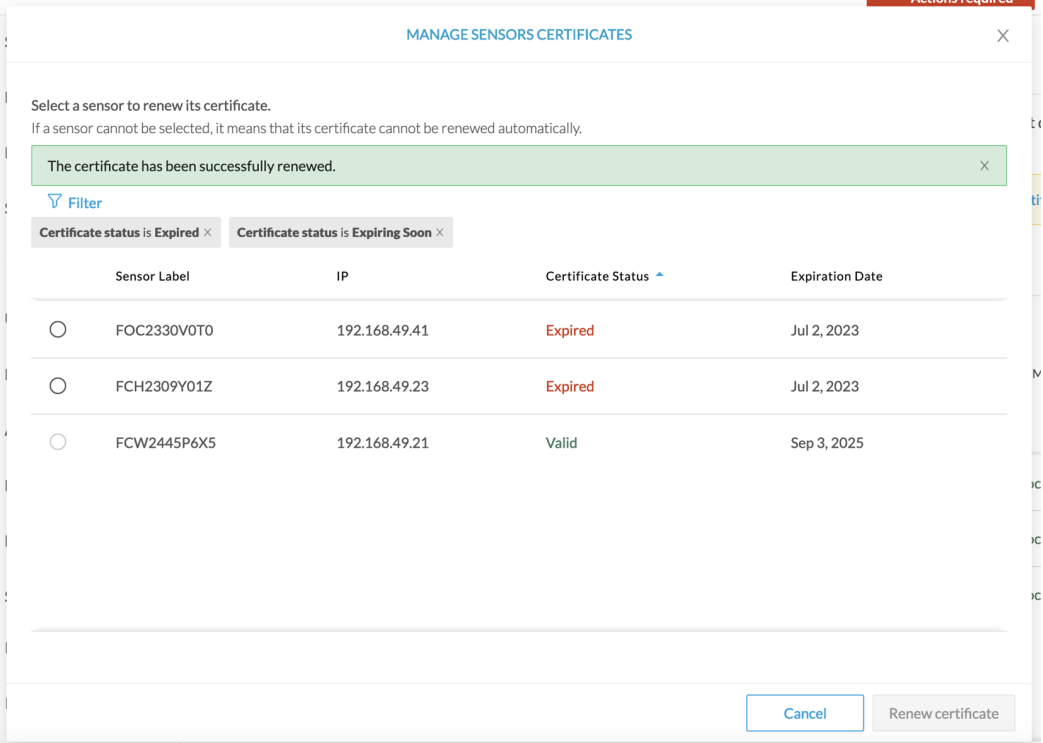

П

The certificate is renewed and automatically sent to the sensor. Its status switches to Valid and the new expiration date appears.

## <span id="page-58-0"></span>**Sensor certificate renewal through the Local Manager**

In case of certificate expiration, communication with the sensor is no longer possible if it was deployed manually (i.e. without the sensor management extension). In this case, the certificate is renewed by sending it to the sensor manually. As the certificate is part of the provisioning package, the action consists in generating the provisioning package and sending it to the sensor application through the Local Manager.

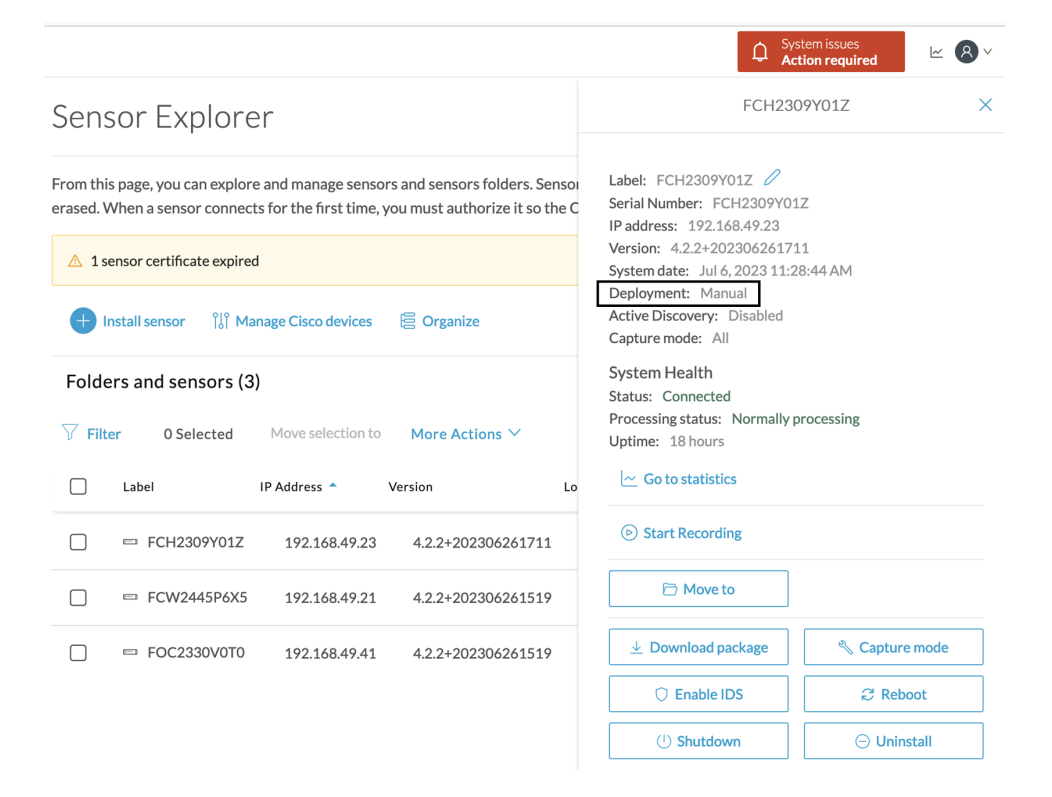

#### **Procedure**

- **Step 1** In Cisco Cyber Vision, navigate to Admin > Sensors > Sensor Explorer.
- **Step 2** Click **Manage Certificates**.

The Manage sensors certificates window appears.

. . . . . . . . . . . . .

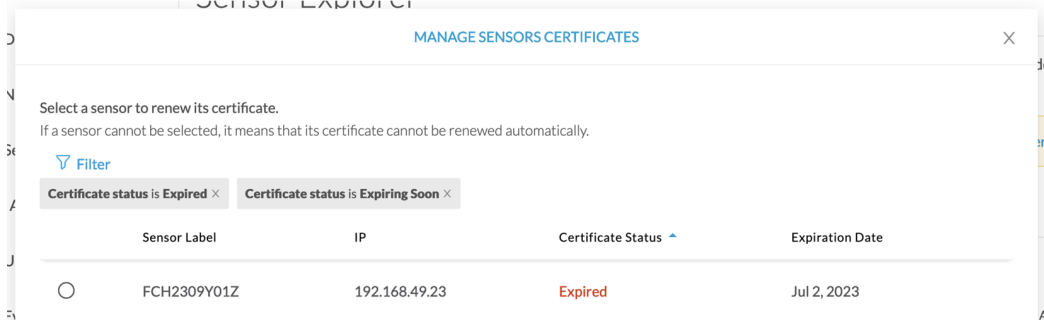

#### **Step 3** Select the sensor and click **Renew Certificate**.

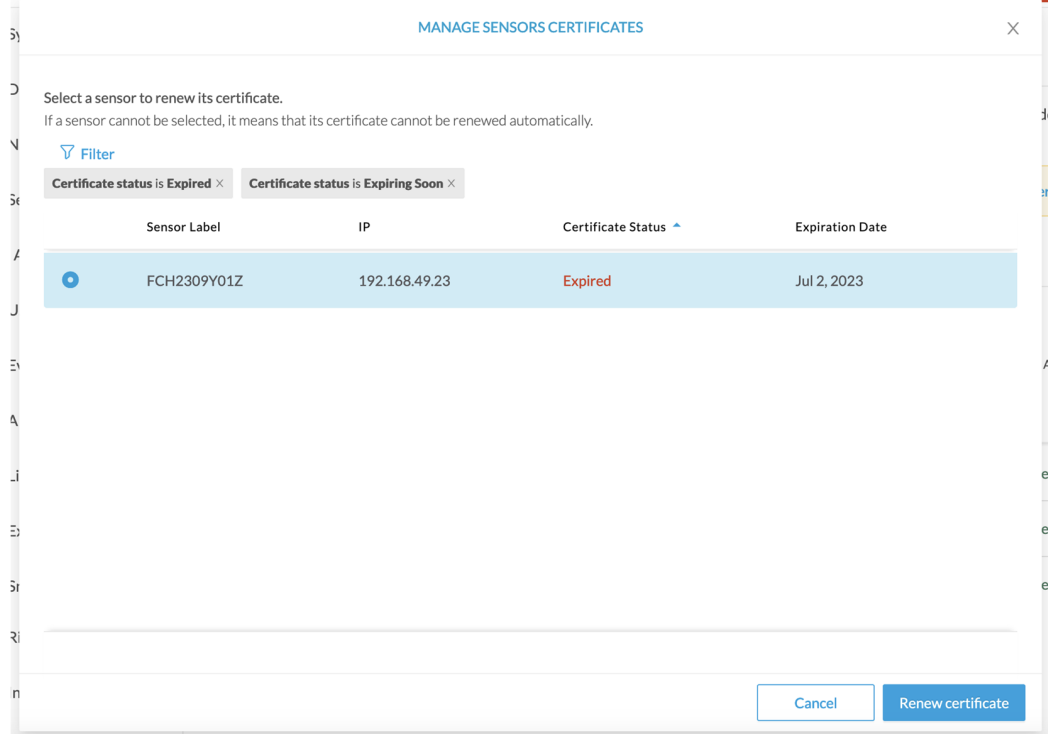

A message is displayed.

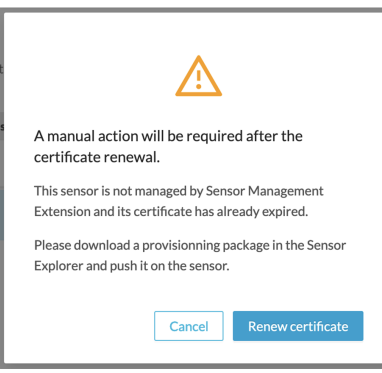

**Step 4** Click **Renew certificate** again.

The sensor certificate status appears as valid.

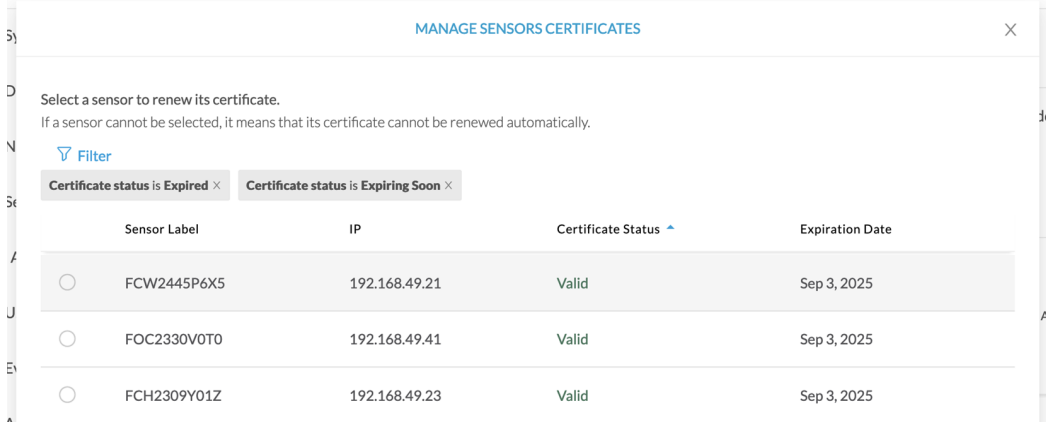

**Step 5** Close the Manage sensors certificates window.

The sensor's health and processing status appear as Disconnected.

### Sensor Explorer

From this page, you can explore and manage sensors and sensors folders. Sensors can be remotely and securely rebooted, shut down, and erased. When a sensor connects for the first time, you must authorize it so the Center can receive its data.

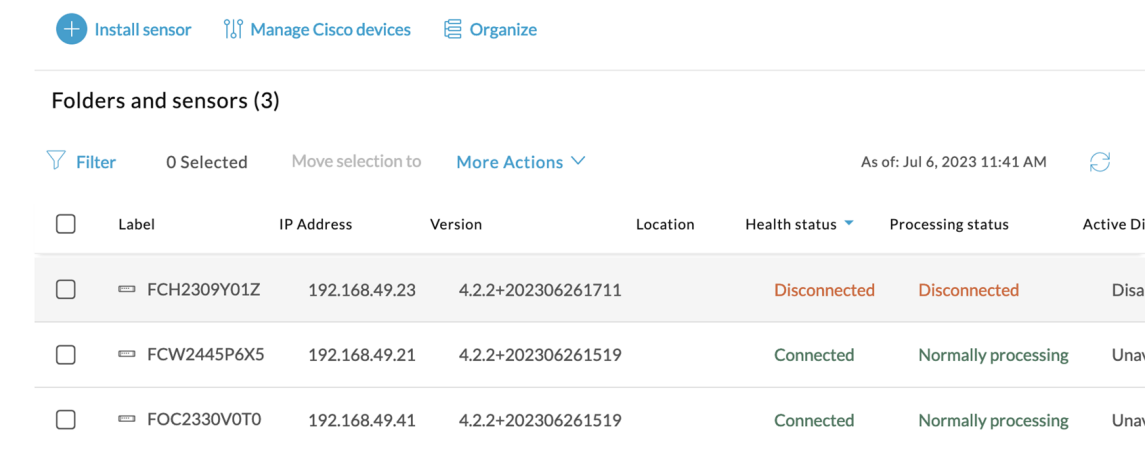

**Step 6** Click the sensor in the list.

Its right side panel opens.

**Step 7** Click the **Download package** button.

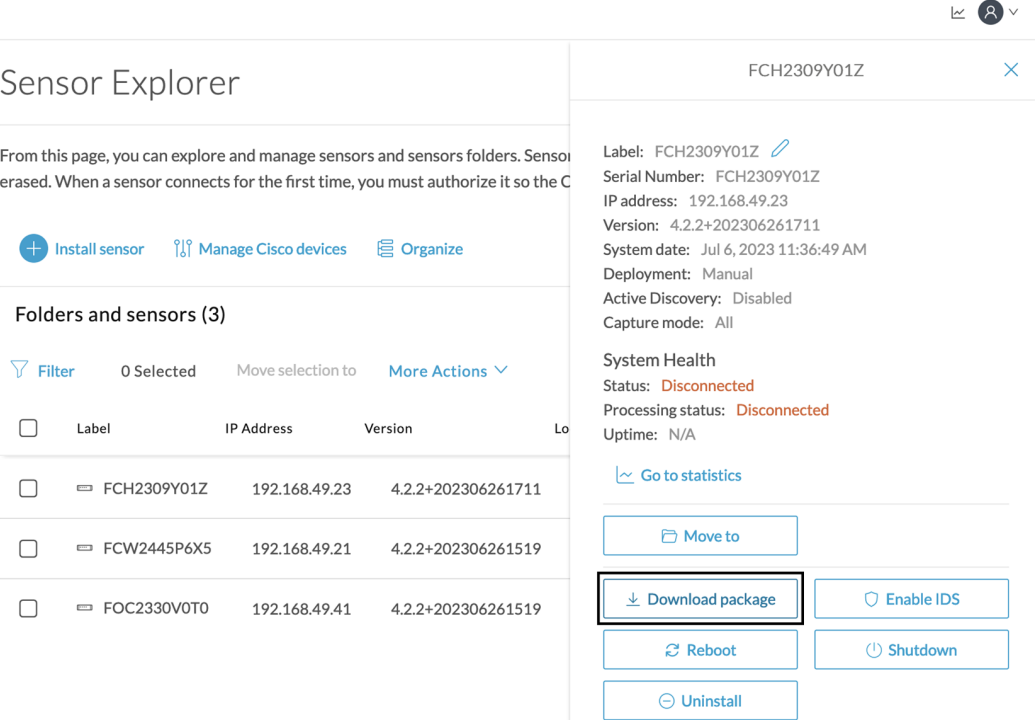

#### **Step 8**

- **Step 9** Import the provisioning package in the Local Manager. To do so, refer to Import the [provisioning](#page-40-0) package, on [page](#page-40-0) 37
- **Step 10** The sensor's health status switches to Connected and its processing status to Normally processing.

 $\mathbb{R}$   $\mathbb{R}$   $\vee$ 

### Sensor Explorer

From this page, you can explore and manage sensors and sensors folders. Sensors can be remotely and securely rebooted, shut down, and erased. When a sensor connects for the first time, you must authorize it so the Center can receive its data.

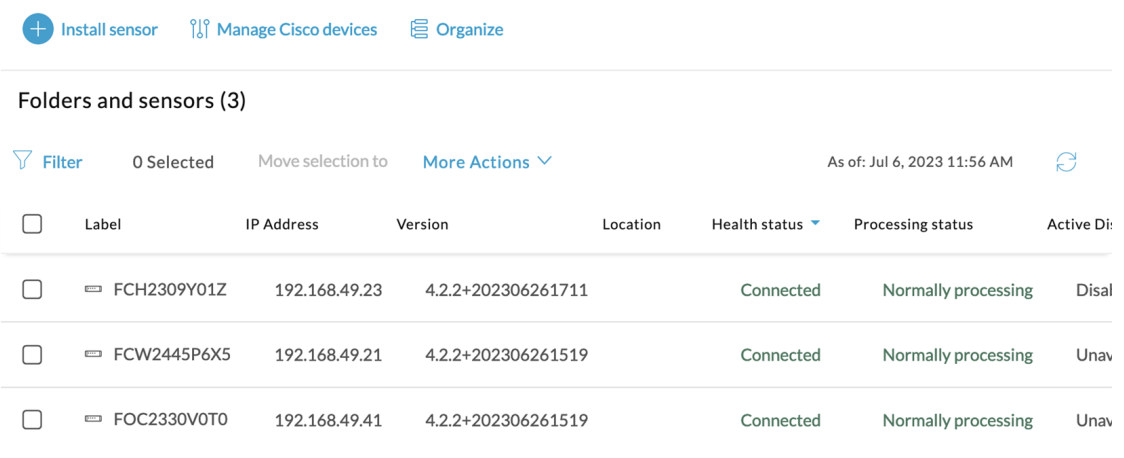

 $\mathbf I$ 

**Sensor certificate renewal through the Local Manager**